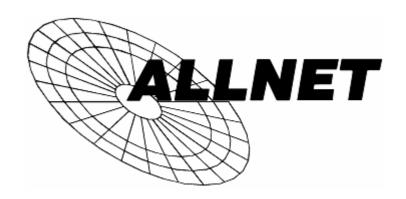

# Broadband Router ALL1294B

Broadband Internet Access
4-Port Switching Hub

# **User's Guide**

# **Table of Contents**

| CHAPTER 1 INTRODUCTION                        | 1    |
|-----------------------------------------------|------|
| Broadband Router Features                     |      |
| Package Contents                              | 3    |
| Physical Details                              |      |
| CHAPTER 2 INSTALLATION                        |      |
|                                               |      |
| Requirements                                  |      |
| Procedure                                     | 6    |
| CHAPTER 3 SETUP                               | 8    |
| Overview                                      | 8    |
| Configuration Program                         |      |
| Setup Wizard                                  |      |
| LAN Screen                                    |      |
| Password Screen                               |      |
| CHAPTER 4 PC CONFIGURATION                    | 1.77 |
|                                               |      |
| Overview                                      |      |
| Windows Clients                               |      |
| Macintosh Clients                             |      |
| Linux Clients                                 |      |
| Other Unix Systems                            | 29   |
| CHAPTER 5 OPERATION AND STATUS                | 30   |
| Operation                                     | 30   |
| Status Screen                                 | 30   |
| Connection Status - PPPoE                     |      |
| Connection Status - PPTP                      |      |
| Connection Status - Telstra Big Pond          |      |
| Connection Details - SingTel RAS              |      |
| Connection Details - Fixed/Dynamic IP Address | 38   |
| CHAPTER 6 ADVANCED FEATURES                   | 40   |
| Overview                                      | 40   |
| Access Control                                |      |
| Dynamic DNS                                   |      |
| Advanced Internet Screen                      |      |
| Virtual Servers                               | 52   |
| WAN Port Configuration                        | 56   |
| CHAPTER 7 ADVANCED ADMINISTRATION             | 59   |
| Overview                                      | 59   |
| Config File                                   | 60   |
| Logs                                          | 61   |
| Network Diag                                  |      |
| Options                                       |      |
| PC Database                                   |      |
| Remote Admin                                  |      |
| Routing                                       |      |
| Security                                      |      |
| Upgrade Firmware                              | 77   |

| APPENDIX A TROUBLESHOOTING | 78 |
|----------------------------|----|
| Overview                   | 78 |
| General Problems           |    |
| Internet Access            |    |
| APPENDIX B SPECIFICATIONS  | 80 |
| ALL1294B Broadband Router  | 80 |
| Regulatory Approvals       | 81 |

P/N: 9560ML0030

Copyright © 2003. All Rights Reserved.

Document Version: 1.1 (January, 2004)

All trademarks and trade names are the properties of their respective owners.

# Chapter I

# Introduction

This Chapter provides an overview of the Broadband Router's features and capabilities.

Congratulations on the purchase of your new Broadband Router. The Broadband Router is a multi-function device providing the following services:

- Shared Broadband Internet Access for all LAN users.
- **4-Port Switching Hub** for 10BaseT or 100BaseT connections.

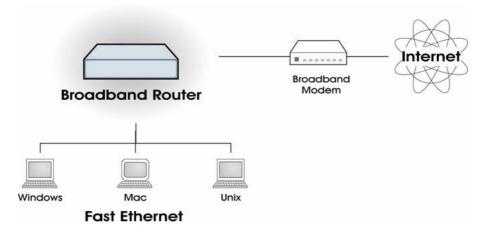

Figure 1: Broadband Router

## **Broadband Router Features**

The Broadband Router incorporates many advanced features, carefully designed to provide sophisticated functions while being easy to use.

#### Internet Access Features

- Shared Internet Access. All users on the LAN or WLAN can access the Internet through the Broadband Router, using only a single external IP Address. The local (invalid) IP Addresses are hidden from external sources. This process is called NAT (Network Address Translation).
- **DSL & Cable Modem Support.** The Broadband Router has a 10/100BaseT Ethernet port for connecting a DSL or Cable Modem. All popular DSL and Cable Modems are supported. SingTel RAS and Big Pond (Australia) login support is also included.
- *PPPoE, PPTP, SingTel RAS and Telstra Big Pond Support.* The Internet (WAN port) connection supports PPPoE (PPP over Ethernet), PPTP (Peer-to-Peer Tunneling Protocol), SingTel RAS and Telstra Big Pond (Australia), as well as "Direct Connection" type services.
- *Fixed or Dynamic IP Address*. On the Internet (WAN port) connection, the Broadband Router supports both Dynamic IP Address (IP Address is allocated on connection) and Fixed IP Address.

#### **Advanced Internet Functions**

- *Communication Applications*. Support for Internet communication applications, such as interactive Games, Telephony, and Conferencing applications, which are often difficult to use when behind a Firewall, is included.
- **Special Internet Applications.** Applications which use non-standard connections or port numbers are normally blocked by the Firewall. The ability to define and allow such applications is provided, to enable such applications to be used normally.
- *Virtual Servers*. This feature allows Internet users to access Internet servers on your LAN. The required setup is quick and easy.
- **DMZ.** One (1) PC on your local LAN can be configured to allow unrestricted 2-way communication with Servers or individual users on the Internet. This provides the ability to run programs which are incompatible with Firewalls.
- *URL Filter*. Use the URL Filter to block access to undesirable Web sites by LAN users.
- Internet Access Log. See which Internet connections have been made.
- **Access Control.** Using the Access Control feature, you can assign LAN users to different groups, and determine which Internet services are available to each group.
- *VPN Pass through Support*. PCs with VPN (Virtual Private Networking) software using PPTP, L2TP and IPSec are transparently supported no configuration is required.

#### **LAN Features**

- **4-Port Switching Hub.** The Broadband Router incorporates a 4-port 10/100BaseT switching hub, making it easy to create or extend your LAN.
- DHCP Server Support. Dynamic Host Configuration Protocol provides a dynamic IP address to PCs and other devices upon request. The Broadband Router can act as a DHCP Server for devices on your local LAN and WLAN.
- *Multi Segment LAN Support.* LANs containing one or more segments are supported, via the Broadband Router's RIP (Routing Information Protocol) support and built-in static routing table.

## **Configuration & Management**

- Easy Setup. Use your WEB browser from anywhere on the LAN for configuration.
- *Configuration File Upload/Download*. Save (download) the configuration data from the Broadband Router to your PC, and restore (upload) a previously-saved configuration file to the Broadband Router.
- *Remote Management.* The Broadband Router can be managed from any PC on your LAN. And, if the Internet connection exists, it can also (optionally) be configured via the Internet.
- *UPnP Support.* UPnP (Universal Plug and Play) allows automatic discovery and configuration of the Broadband Router. UPnP is by supported by Windows ME, XP, or later.

## **Security Features**

- **Password protected Configuration**. Optional password protection is provided to prevent unauthorized users from modifying the configuration data and settings.
- *NAT Protection.* An intrinsic side effect of NAT (Network Address Translation) technology is that by allowing all LAN users to share a single IP address, the location and even the existence of each PC is hidden. From the external viewpoint, there is no network, only a single device the Broadband Router.

- Stateful Inspection Firewall. All incoming data packets are monitored and all incoming server requests are filtered, thus protecting your network from malicious attacks from external sources.
- **Protection against DoS attacks.** DoS (Denial of Service) attacks can flood your Internet connection with invalid packets and connection requests, using so much bandwidth and so many resources that Internet access becomes unavailable. The Broadband Router incorporates protection against DoS attacks.

# Package Contents

The following items should be included:

- The Broadband Router Unit
- Power Adapter
- Quick Installation Guide
- CD-ROM containing the on-line manual.

If any of the above items are damaged or missing, please contact your dealer immediately.

# **Physical Details**

#### **Front-mounted LEDs**

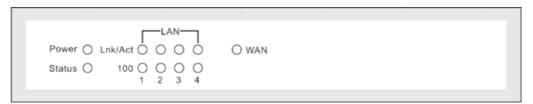

**Figure 2: Front Panel** 

**Power** On - Power on.

Off - No power.

**Status (Red) On** - Error condition.

Off - Normal operation.

Blinking - This LED blinks during start up.

**LAN** For each port, there are 2 LEDs

- Link/Act
  - **On** Corresponding LAN (hub) port is active.
  - Off No active connection on the corresponding LAN (hub) port.
  - **Flashing** Data is being transmitted or received via the corresponding LAN (hub) port.
- 100
  - **On** Corresponding LAN (hub) port is using 100BaseT.
  - **Off** Corresponding LAN (hub) port connection is using 10BaseT, or no active connection.

**WAN On** - Connection to the broadband modem attached to the WAN (Internet) port is established.

Off - No connection to the broadband modem on the WAN (Internet) port.

**Flashing** - Data is being transmitted or received via the WAN port.

#### **Rear Panel**

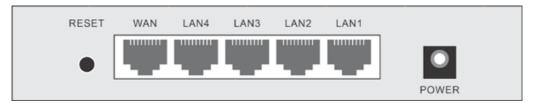

Figure 3: Rear Panel

#### **Reset Button**

This button has two (2) functions:

- Reboot. When pressed and released, the Broadband Router will reboot (restart).
- Clear All Data. This button can also be used to clear ALL data and restore ALL settings to the factory default values.

#### To Clear All Data and restore the factory default values:

- Power Off.
- 2. Hold the Reset Button down while you Power On.
- Keep holding the Reset Button for a few seconds, until the RED LED has flashed TWICE.
- 4. Release the Reset Button. The Broadband Router is now using the factory default values.

# WAN port (10/100BaseT)

Connect the DSL or Cable Modem here. If your modem came with a cable, use the supplied cable. Otherwise, use a standard LAN cable.

#### 10/100BaseT LAN connections

Use standard LAN cables (RJ45 connectors) to connect your PCs to these ports.

#### Note:

Any LAN port on the Broadband Router will automatically function as an "Uplink" port when required. Just connect any port to a normal port on the other hub, using a standard LAN cable.

#### Power port

Connect the supplied power adapter here.

# Chapter 2

# Installation

This Chapter covers the physical installation of the Broadband Router.

# Requirements

- Network cables. Use standard 10/100BaseT network (UTP) cables with RJ45 connectors.
- TCP/IP protocol must be installed on all PCs.
- For Internet Access, an Internet Access account with an ISP, and either of a DSL or Cable modem (for WAN port usage)

# **Procedure**

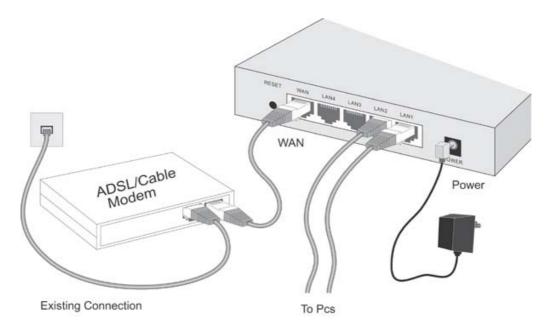

Figure 4: Installation Diagram

#### 1. Choose an Installation Site

Select a suitable place on the network to install the Broadband Router. Ensure the Broadband Router and the DSL/Cable modem are powered OFF.

#### 2. Connect LAN Cables

Use standard LAN cables to connect PCs to the Switching Hub ports on the Broadband Router. Both 10BaseT and 100BaseT connections can be used simultaneously.

If required, connect any port to a normal port on another Hub, using a standard LAN cable. Any LAN port on the Broadband Router will automatically function as an "Uplink" port when required.

#### 3. Connect WAN Cable

Connect the DSL or Cable modem to the WAN port on the Broadband Router. Use the cable supplied with your DSL/Cable modem. If no cable was supplied, use a standard cable.

#### 4. Power Up

- Power on the Cable or DSL modem.
- Connect the supplied power adapter to the Broadband Router and power up.
  Use only the power adapter provided. Using a different one may cause hardware damage

#### 5. Check the LEDs

- The *Power* LED should be ON.
- The Status LED should flash, then turn Off. If it stays on, there is a hardware error.
- For each LAN (PC) connection, the LAN *Link/Act* LED should be ON (provided the PC is also ON.)
- The WAN LED should be ON.

For more information, refer to Front-mounted LEDs in Chapter 1.

# **Chapter 3**

# Setup

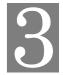

This Chapter provides Setup details of the Broadband Router.

# **Overview**

This chapter describes the setup procedure for:

- Internet Access
- LAN configuration
- Assigning a Password to protect the configuration data.

PCs on your local LAN may also require configuration. For details, see *Chapter 4 - PC Configuration*.

Other configuration may also be required, depending on which features and functions of the Broadband Router you wish to use. Use the table below to locate detailed instructions for the required functions.

| To Do this:                                                                                                    | Refer to:                            |
|----------------------------------------------------------------------------------------------------|--------------------------------------|
| Configure PCs on your LAN.                                                                                                    | Chapter 4:<br>PC Configuration       |
| Check Broadband Router operation and Status.                                                                                                    | Chapter 5:<br>Operation and Status   |
| Use any of the following Advanced features:                                                                                                    | Chapter 6:<br>Advanced Features      |
| Use any of the following Administration Configuration settings or features:  • Config File                                                                              | Chapter 7<br>Advanced Administration |
| <ul> <li>Logs</li> <li>Network Diag</li> <li>Options</li> <li>PC Database</li> <li>Remote Admin</li> <li>Routing</li> <li>Security</li> <li>Upgrade Firmware</li> </ul> |                                      |

# **Configuration Program**

The Broadband Router contains an HTTP server. This enables you to connect to it, and configure it, using your Web Browser. **Your Browser must support JavaScript**.

The configuration program has been tested on the following browsers:

- Netscape V4.08 or later
- Internet Explorer V4 or later

#### **Preparation**

Before attempting to configure the Broadband Router, please ensure that:

- Your PC can establish a physical connection to the Broadband Router. The PC and the Broadband Router must be directly connected (using the Hub ports on the Broadband Router) or on the same LAN segment.
- The Broadband Router must be installed and powered ON.
- If the Broadband Router's default IP Address (192.168.0.1) is already used by another device, the other device must be turned OFF until the Broadband Router is allocated a new IP Address during configuration.

#### **Using UPnP**

If your Windows system supports UPnP, an icon for the Broadband Router will appear in the system tray, notifying you that a new network device has been found, and offering to create a new desktop shortcut to the newly-discovered device.

- Unless you intend to change the IP Address of the Broadband Router, you can accept the desktop shortcut.
- Whether you accept the desktop shortcut or not, you can always find UPnP devices in My Network Places (previously called Network Neighborhood).
- Double click the icon for the Broadband Router (either on the Desktop, or in *My Network Places*) to start the configuration. Refer to the following section *Setup Wizard* for details of the initial configuration process.

#### **Using your Web Browser**

To establish a connection from your PC to the Broadband Router:

- After installing the Broadband Router in your LAN, start your PC. If your PC is already running, restart it.
- 2. Start your WEB browser.
- 3. In the *Address* box, enter "HTTP://" and the IP Address of the Broadband Router, as in this example, which uses the Broadband Router's default IP Address:

HTTP://192.168.0.1

#### If you can't connect

If the Broadband Router does not respond, check the following:

- The Broadband Router is properly installed, LAN connection is OK, and it is powered ON. You can test the connection by using the "Ping" command:
  - Open the MS-DOS window or command prompt window.
  - Enter the command: ping 192.168.0.1

If no response is received, either the connection is not working, or your PC's IP address is not compatible with the Broadband Router's IP Address. (See next item.)

- If your PC is using a fixed IP Address, its IP Address must be within the range 192.168.0.2 to 192.168.0.254 to be compatible with the Broadband Router's default IP Address of 192.168.0.1. Also, the *Network Mask* must be set to 255.255.255.0. See *Chapter 4 PC Configuration* for details on checking your PC's TCP/IP settings.
- Ensure that your PC and the Broadband Router are on the same network segment. (If you don't have a router, this must be the case.)

# **Setup Wizard**

The first time you connect to the Broadband Router, the Setup Wizard will run automatically. (The Setup Wizard will also run if the Broadband Router's default setting are restored.)

- 1. Step through the Wizard until finished.
  - You need to know the type of Internet connection service used by your ISP. Check the data supplied by your ISP.
  - The common connection types are explained in the tables below.
- 2. On the final screen of the Wizard, run the test and check that an Internet connection can be established.
- 3. If the connection test fails:
  - Check your data, the Cable/DSL modem, and all connections.
  - Check that you have entered all data correctly.
  - If using a Cable modem, your ISP may have recorded the MAC (physical) address of your PC. Run the Wizard, and on the *Cable Modem* screen, use the "Clone MAC address" button to copy the MAC address from your PC to the Broadband Router.

## **Common Connection Types**

#### Cable Modems

| Туре                         | Details                                                                  | ISP Data required                                                                                                    |
|------------------------------|--------------------------------------------------------------------------|----------------------------------------------------------------------------------------------------|
| Dynamic<br>IP Address        | Your IP Address is allocated automatically, when you connect to you ISP. | Usually, none.  However, some ISP's may require you to use a particular Hostname, Domain name, or MAC (physical) address.           |
| Static (Fixed)<br>IP Address | Your ISP allocates a permanent IP Address to you.                        | IP Address allocated to you.  Some ISP's may also require you to use a particular Hostname, Domain name, or MAC (physical) address. |

#### **DSL Modems**

| Туре                         | Details                                                                                       | ISP Data required            |
|------------------------------|-----------------------------------------------------------------------------------------------|------------------------------|
| Dynamic<br>IP Address        | Your IP Address is allocated automatically, when you connect to you ISP.                      | None.                        |
| Static (Fixed)<br>IP Address | Your ISP allocates a permanent IP Address to you.                                             | IP Address allocated to you. |
| PPPoE                        | You connect to the ISP only when required. The IP address is usually allocated automatically. | User name and password.      |

| PPTP | PPTP is mainly used in Europe.                                                                                           | • | Server Address. User name and password.         |
|------|----------------------------------------------------------------------------------------------------|---|-------------------------------------------------|
|      | You connect to the ISP only when required. The IP address is usually allocated automatically, but may be Static (Fixed). | • | IP Address allocated to you, if Static (Fixed). |

# Other Modems (e.g. Broadband Wireless)

| Туре                         | Details                                                                  | ISP Data required            |
|------------------------------|--------------------------------------------------------------------------|------------------------------|
| Dynamic<br>IP Address        | Your IP Address is allocated automatically, when you connect to you ISP. | None.                        |
| Static (Fixed)<br>IP Address | Your ISP allocates a permanent IP Address to you.                        | IP Address allocated to you. |

# **Big Pond (Australia)**

For this connection method, the following data is required:

- User Name
- Password
- Big Pond Server IP address

# SingTel RAS

For this connection method, the following data is required:

- User Name
- Password
- RAS Plan

#### **Home Screen**

After finishing the Setup Wizard, you will see the *Home* screen. When you connect in future, you will see this screen when you connect. An example screen is shown below.

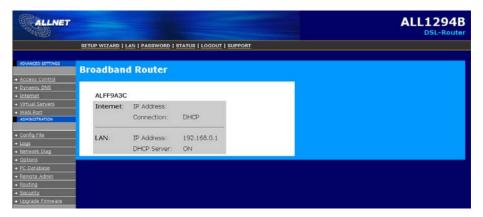

Figure 5: Home Screen

#### **Navigation & Data Input**

- Use the menu bar on the left of the screen, and the "Back" button on your Browser, for navigation.
- Changing to another screen without clicking "Save" does NOT save any changes you may have made. You must "Save" before changing screens or your data will be ignored.

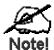

On each screen, clicking the "Help" button will display help for that screen.

From any help screen, you can access the list of all help files (help index).

# **LAN Screen**

Use the *LAN* link on the main menu to reach the *LAN* screen An example screen is shown below.

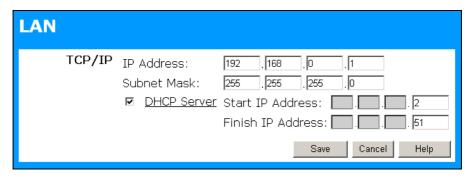

Figure 6: LAN Screen

#### Data - LAN Screen

| TCP/IP      |                                                                                                    |
|-------------|----------------------------------------------------------------------------------------------------|
| IP Address  | IP address for the Broadband Router, as seen from the local LAN. Use the default value unless the address is already in use or your LAN is using a different IP address range. In the latter case, enter an unused IP Address from within the range used by your LAN. |
| Subnet Mask | The default value 255.255.255.0 is standard for small (class "C") networks. For other networks, use the Subnet Mask for the LAN segment to which the Broadband Router is attached (the same value as the PCs on that LAN segment).                                    |
| DHCP Server | If Enabled, the Broadband Router will allocate IP Addresses to<br>PCs (DHCP clients) on your LAN when they start up. The default<br>(and recommended) value is Enabled.                                                                                               |
|             | If you are already using a DHCP Server, this setting must be Disabled, and the existing DHCP server must be re-configured to treat the Broadband Router as the default Gateway. See the following section for further details.                                        |
|             | The <b>Start IP Address</b> and <b>Finish IP Address</b> fields set the values used by the DHCP server when allocating IP Addresses to DHCP clients. This range also determines the number of DHCP clients supported.                                                 |
|             | See the following section for further details on using DHCP.                                                                                                    |
| Buttons     |                                                                                                    |
| Save        | Save the data on screen.                                                                                                    |
| Cancel      | The "Cancel" button will discard any data you have entered and reload the file from the Broadband Router.                                                                                                    |

#### **DHCP**

#### What DHCP Does

A DHCP (Dynamic Host Configuration Protocol) **Server** allocates a valid IP address to a DHCP **Client** (PC or device) upon request.

- The client request is made when the client device starts up (boots).
- The DHCP Server provides the *Gateway* and *DNS* addresses to the client, as well as allocating an IP Address.
- The Broadband Router can act as a **DHCP server**.
- Windows 95/98/ME and other non-Server versions of Windows will act as a DHCP client. This is the default Windows setting for the TCP/IP network protocol. However, Windows uses the term Obtain an IP Address automatically instead of "DHCP Client".
- You must NOT have two (2) or more DHCP Servers on the same LAN segment. (If your LAN does not have other Routers, this means there must only be one (1) DHCP Server on your LAN.)

#### Using the Broadband Router's DHCP Server

This is the default setting. The DHCP Server settings are on the *LAN* screen. On this screen, you can:

- Enable or Disable the Broadband Router's *DHCP Server* function.
- Set the range of IP Addresses allocated to PCs by the DHCP Server function.

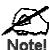

You can assign Fixed IP Addresses to some devices while using DHCP, provided that the Fixed IP Addresses are NOT within the range used by the DHCP Server.

#### **Using another DHCP Server**

You can only use one (1) DHCP Server per LAN segment. If you wish to use another DHCP Server, rather than the Broadband Router's, the following procedure is required.

- Disable the DHCP Server feature in the Broadband Router. This setting is on the LAN screen.
- 2. Configure the DHCP Server to provide the Broadband Router's IP Address as the *Default Gateway*.

#### To Configure your PCs to use DHCP

This is the default setting for TCP/IP under Windows 95/98/ME.

See Chapter 4 - Client Configuration for the procedure to check these settings.

# **Password Screen**

The password screen allows you to assign a password to the Broadband Router.

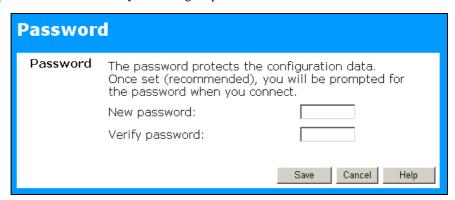

Figure 7: Password Screen

Once you have assigned a password to the Broadband Router (on the *Password* screen above) you will be prompted for the password when you connect, as shown below. (If no password has been set, this dialog will not appear.)

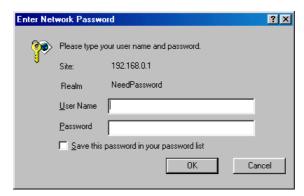

Figure 8: Password Dialog

- Leave the "User Name" blank.
- Enter the password for the Broadband Router, as set on the *Password* screen above.

# Chapter 4

# **PC Configuration**

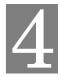

This Chapter details the PC Configuration required on the local ("Internal") LAN.

## **Overview**

For each PC, the following may need to be configured:

- TCP/IP network settings
- Internet Access configuration

# **Windows Clients**

This section describes how to configure Windows clients for Internet access via the Broadband Router.

The first step is to check the PC's TCP/IP settings.

The Broadband Router uses the TCP/IP network protocol for all functions, so it is essential that the TCP/IP protocol be installed and configured on each PC.

#### **TCP/IP Settings - Overview**

If using the default Broadband Router settings, and the default Windows TCP/IP settings, no changes need to be made.

- By default, the Broadband Router will act as a DHCP Server, automatically providing a suitable IP Address (and related information) to each PC when the PC boots.
- For all non-Server versions of Windows, the default TCP/IP setting is to act as a DHCP client

# If using a Fixed (specified) IP address, the following changes are required:

- The Gateway must be set to the IP address of the Broadband Router
- The *DNS* should be set to the address provided by your ISP.

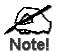

If your LAN has a Router, the LAN Administrator must reconfigure the Router itself. Refer to *Chapter 8 - Advanced Setup* for details.

#### Checking TCP/IP Settings - Windows 9x/ME:

1. Select Control Panel - Network. You should see a screen like the following:

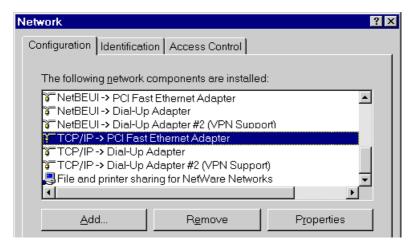

Figure 9: Network Configuration

- 2. Select the TCP/IP protocol for your network card.
- 3. Click on the *Properties* button. You should then see a screen like the following.

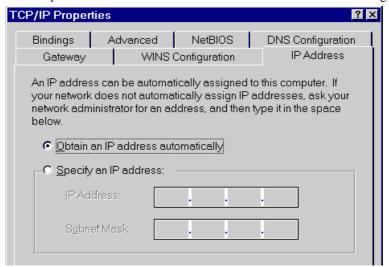

Figure 10: IP Address (Win 95)

Ensure your TCP/IP settings are correct, as follows:

#### **Using DHCP**

To use DHCP, select the radio button *Obtain an IP Address automatically*. This is the default Windows setting. **Using this is recommended**. By default, the Broadband Router will act as a DHCP Server.

Restart your PC to ensure it obtains an IP Address from the Broadband Router.

#### Using "Specify an IP Address"

If your PC is already configured, check with your network administrator before making the following changes:

• On the *Gateway* tab, enter the Broadband Router's IP address in the *New Gateway* field and click *Add*, as shown below. Your LAN administrator can advise you of the IP Address they assigned to the Broadband Router.

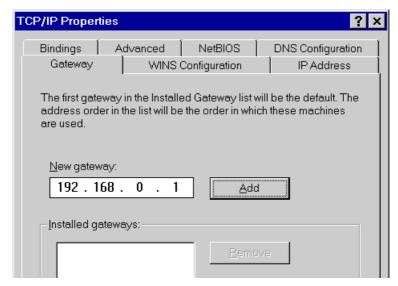

Figure 11: Gateway Tab (Win 95/98)

• On the *DNS Configuration* tab, ensure *Enable DNS* is selected. If the *DNS Server Search Order* list is empty, enter the DNS address provided by your ISP in the fields beside the *Add* button, then click *Add*.

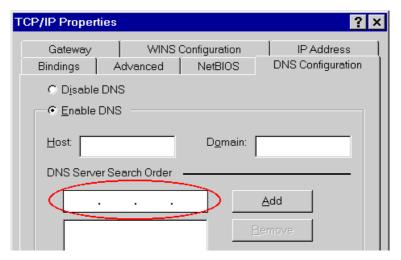

**Figure 12: DNS Tab (Win 95/98)** 

## **Checking TCP/IP Settings - Windows NT4.0**

1. Select *Control Panel - Network*, and, on the *Protocols* tab, select the TCP/IP protocol, as shown below.

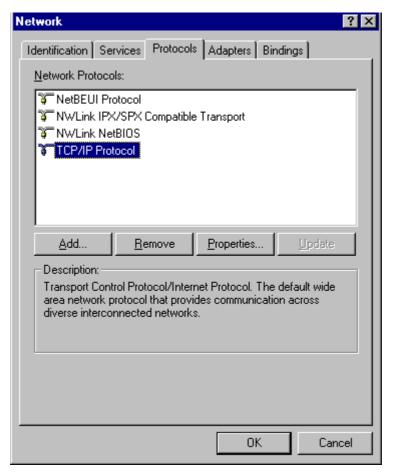

Figure 13: Windows NT4.0 - TCP/IP

2. Click the *Properties* button to see a screen like the one below.

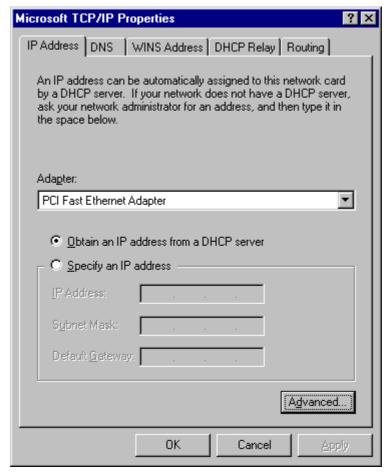

Figure 14: Windows NT4.0 - IP Address

- 3. Select the network card for your LAN.
- 4. Select the appropriate radio button *Obtain an IP address from a DHCP Server* or *Specify an IP Address*, as explained below.

#### Obtain an IP address from a DHCP Server

This is the default Windows setting. **Using this is recommended**. By default, the Broadband Router will act as a DHCP Server.

Restart your PC to ensure it obtains an IP Address from the Broadband Router.

#### Specify an IP Address

If your PC is already configured, check with your network administrator before making the following changes.

- 1. The Default Gateway must be set to the IP address of the Broadband Router. To set this:
  - Click the *Advanced* button on the screen above.
  - On the following screen, click the *Add* button in the *Gateways* panel, and enter the Broadband Router's IP address, as shown in Figure 15 below.
  - If necessary, use the *Up* button to make the Broadband Router the first entry in the *Gateways* list.

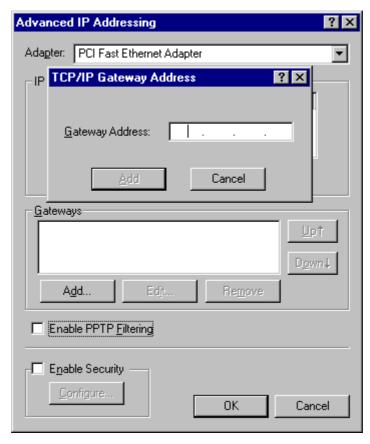

Figure 15 - Windows NT4.0 - Add Gateway

- 2. The DNS should be set to the address provided by your ISP, as follows:
  - Click the DNS tab.
  - On the DNS screen, shown below, click the *Add* button (under *DNS Service Search Order*), and enter the DNS provided by your ISP.

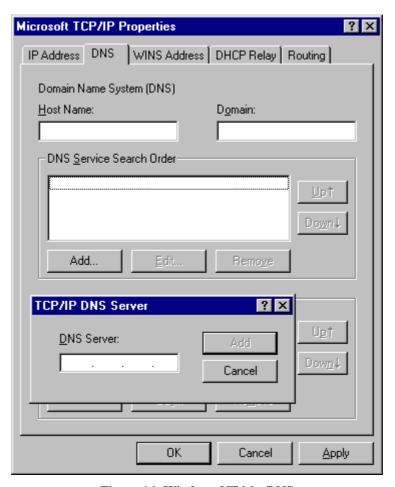

Figure 16: Windows NT4.0 - DNS

#### **Checking TCP/IP Settings - Windows 2000:**

- 1. Select Control Panel Network and Dial-up Connection.
- 2. Right click the *Local Area Connection* icon and select *Properties*. You should see a screen like the following:

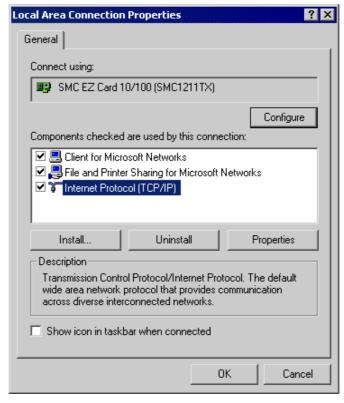

Figure 17: Network Configuration (Win 2000)

- 3. Select the *TCP/IP* protocol for your network card.
- 4. Click on the *Properties* button. You should then see a screen like the following.

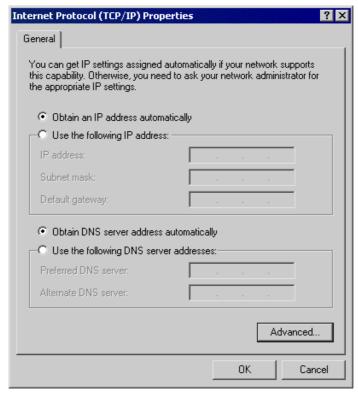

Figure 18: TCP/IP Properties (Win 2000)

5. Ensure your TCP/IP settings are correct, as described below.

#### **Using DHCP**

To use DHCP, select the radio button *Obtain an IP Address automatically*. This is the default Windows setting. **Using this is recommended**. By default, the Broadband Router will act as a DHCP Server.

Restart your PC to ensure it obtains an IP Address from the Broadband Router.

#### Using a fixed IP Address ("Use the following IP Address")

If your PC is already configured, check with your network administrator before making the following changes.

- Enter the Broadband Router's IP address in the *Default gateway* field and click *OK*. (Your LAN administrator can advise you of the IP Address they assigned to the Broadband Router.)
- If the *DNS Server* fields are empty, select *Use the following DNS server addresses*, and enter the DNS address or addresses provided by your ISP, then click *OK*.

#### **Checking TCP/IP Settings - Windows XP**

- 1. Select Control Panel Network Connection.
- 2. Right click the *Local Area Connection* and choose *Properties*. You should see a screen like the following:

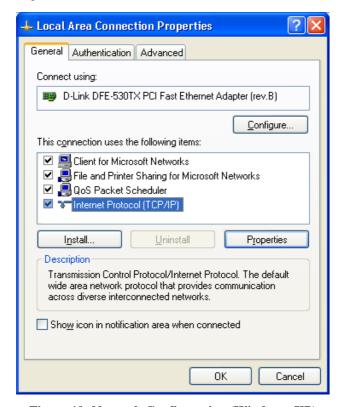

Figure 19: Network Configuration (Windows XP)

- 3. Select the TCP/IP protocol for your network card.
- 4. Click on the *Properties* button. You should then see a screen like the following.

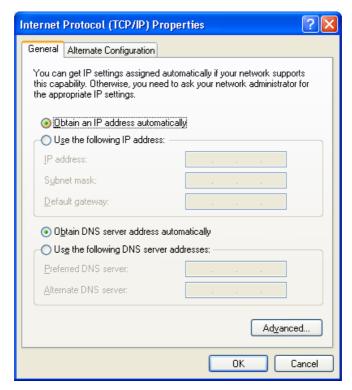

Figure 20: TCP/IP Properties (Windows XP)

5. Ensure your TCP/IP settings are correct.

#### **Using DHCP**

To use DHCP, select the radio button *Obtain an IP Address automatically*. This is the default Windows setting. **Using this is recommended**. By default, the Broadband Router will act as a DHCP Server.

Restart your PC to ensure it obtains an IP Address from the Broadband Router.

#### Using a fixed IP Address ("Use the following IP Address")

If your PC is already configured, check with your network administrator before making the following changes.

- In the *Default gateway* field, enter the Broadband Router's IP address and click *OK*. Your LAN administrator can advise you of the IP Address they assigned to the Broadband Router.
- If the *DNS Server* fields are empty, select *Use the following DNS server addresses*, and enter the DNS address or addresses provided by your ISP, then click *OK*.

#### **Internet Access**

To configure your PCs to use the Broadband Router for Internet access:

- Ensure that the DSL modem, Cable modem, or other permanent connection is functional.
- Use the following procedure to configure your Browser to access the Internet via the LAN, rather than by a Dial-up connection.

#### For Windows 9x/ME/2000

- 1. Select Start Menu Settings Control Panel Internet Options.
- 2. Select the Connection tab, and click the Setup button.
- 3. Select "I want to set up my Internet connection manually, or I want to connect through a local area network (LAN)" and click *Next*.
- 4. Select "I connect through a local area network (LAN)" and click Next.
- 5. Ensure all of the boxes on the following Local area network Internet Configuration screen are **unchecked**.
- 6. Check the "No" option when prompted "Do you want to set up an Internet mail account now?".
- 7. Click *Finish* to close the Internet Connection Wizard. Setup is now completed.

#### For Windows XP

- 1. Select Start Menu Control Panel Network and Internet Connections.
- 2. Select Set up or change your Internet Connection.
- 3. Select the *Connection* tab, and click the *Setup* button.
- 4. Cancel the pop-up "Location Information" screen.
- 5. Click *Next* on the "New Connection Wizard" screen.
- 6. Select "Connect to the Internet" and click Next.
- 7. Select "Set up my connection manually" and click Next.
- 8. Check "Connect using a broadband connection that is always on" and click *Next*.
- 9. Click *Finish* to close the New Connection Wizard. Setup is now completed.

#### Accessing AOL

To access AOL (America On Line) through the Broadband Router, the *AOL for Windows* software must be configured to use TCP/IP network access, rather than a dial-up connection. The configuration process is as follows:

- Start the *AOL for Windows* communication software. Ensure that it is Version 2.5, 3.0 or later. This procedure will not work with earlier versions.
- Click the *Setup* button.
- Select *Create Location*, and change the location name from "New Locality" to "Broadband Router".
- Click Edit Location. Select TCP/IP for the Network field. (Leave the Phone Number blank.)
- Click *Save*, then *OK*.
  Configuration is now complete.
- Before clicking "Sign On", always ensure that you are using the "Broadband Router" location.

# **Macintosh Clients**

From your Macintosh, you can access the Internet via the Broadband Router. The procedure is as follows.

- 1. Open the TCP/IP Control Panel.
- 2. Select *Ethernet* from the *Connect via* pop-up menu.
- 3. Select *Using DHCP Server* from the *Configure* pop-up menu. The DHCP Client ID field can be left blank.
- 4. Close the TCP/IP panel, saving your settings.

#### Note:

If using manually assigned IP addresses instead of DHCP, the required changes are:

- Set the *Router Address* field to the Broadband Router's IP Address.
- Ensure your DNS settings are correct.

# **Linux Clients**

To access the Internet via the Broadband Router, it is only necessary to set the Broadband Router as the "Gateway".

Ensure you are logged in as "root" before attempting any changes.

#### Fixed IP Address

By default, most Unix installations use a fixed IP Address. If you wish to continue using a fixed IP Address, make the following changes to your configuration.

- Set your "Default Gateway" to the IP Address of the Broadband Router.
- Ensure your DNS (Name server) settings are correct.

#### To act as a DHCP Client (recommended)

The procedure below may vary according to your version of Linux and X -windows shell.

- 1. Start your X Windows client.
- 2. Select Control Panel Network
- 3. Select the "Interface" entry for your Network card. Normally, this will be called "eth0".
- 4. Click the *Edit* button, set the "protocol" to "DHCP", and save this data.
- 5. To apply your changes
  - Use the "Deactivate" and "Activate" buttons, if available.
  - OR, restart your system.

# **Other Unix Systems**

To access the Internet via the Broadband Router:

- Ensure the "Gateway" field for your network card is set to the IP Address of the Broadband Router.
- Ensure your DNS (Name Server) settings are correct.

# **Chapter 5**

# **Operation and Status**

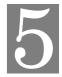

This Chapter details the operation of the Broadband Router and the status screens.

# **Operation**

Once both the Broadband Router and the PCs are configured, operation is automatic.

However, there are some situations where additional Internet configuration may be required:

- If using Internet-based *Communication Applications*, it may be necessary to specify which PC receives an incoming connection. Refer to *Chapter 6 Advanced Features* for further details.
- Applications which use non-standard connections or port numbers may be blocked by the
  Broadband Router's built-in firewall. You can define such applications as *Special Applica-*tions to allow them to function normally. Refer to *Chapter 6 Advanced Features* for
  further details.
- Some non-standard applications may require use of the DMZ feature. Refer to Chapter 6 -Advanced Features for further details.

# **Status Screen**

Use the Status link on the main menu to view this screen.

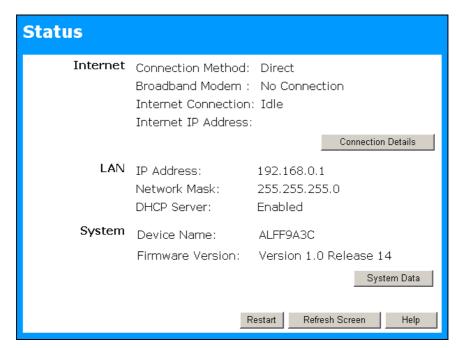

Figure 21: Status Screen

# Data - Status Screen

| Internet                       |                                                                                                    |
|--------------------------------|----------------------------------------------------------------------------------------------------|
| <b>Connection Method</b>       | Displays the current connection method, as configured in the Setup Wizard.                                                                                                    |
| Broadband Modem                | This indicates whether a connection to the Broadband Modem (attached to the WAN port) currently exists. If this indicates "No Connection" then the Broadband Modem is Off or failed, or is no correctly attached to the Broadband Router. |
| <b>Internet Connection</b>     | This indicates the current status of the Internet Connection                                                                                                    |
|                                | Active - Connection exists                                                                                                    |
|                                | Idle - No current connection, but no error has been detected.  This condition normally arises when an idle connection is automatically terminated.                                                                                        |
|                                | Failed - The connection was terminated abnormally. This could be caused by Modem failure, or the loss of the connection to the ISP's server.                                                                                              |
|                                | If there is an error, you can click the "Connection Details" button to find out more information.                                                                                                    |
| Internet IP Address            | This IP Address is allocated by the ISP (Internet Service Provider). If using a dynamic IP address, and no connection currently exists, this information is unavailable.                                                                  |
| "Connection Details"<br>Button | Click this button to open a sub-window and view a detailed description of the current connection. Depending on the type of connection, a "log" may also be available.                                                                     |
| LAN                            |                                                                                                    |
| IP Address                     | The IP Address of the Broadband Router.                                                                                                    |
| Network Mask                   | The Network Mask (Subnet Mask) for the IP Address above.                                                                                                    |
| DHCP Server                    | This shows the status of the DHCP Server function - either "Enabled" or "Disabled".                                                                                                    |
|                                | For additional information about the PCs on your LAN, and the IP addresses allocated to them, use the <i>PC Database</i> option on the <i>Advanced</i> menu.                                                                              |
| System                         |                                                                                                    |
| Device Name                    | The current name of the Router. This name is also the "hostname" for users with an "@Home" type connection.                                                                                                    |
| Firmware Version               | The version of the current firmware installed.                                                                                                    |
| Buttons                        |                                                                                                    |
| <b>Connection Details</b>      | View the details of the connection.                                                                                                    |
| System Data                    | Open a sub-window containing additional data about the system status and configuration.                                                                                                    |
| Restart                        | Clicking this button will restart (reboot) the Broadband Router. All existing connections though the Broadband Router will be terminated, but will usually re-connect automatically.                                                      |

| Refresh Screen Update the data displayed on screen. |  |
|-----------------------------------------------------|--|
|-----------------------------------------------------|--|

# **Connection Status - PPPoE**

If using PPPoE (PPP over Ethernet), a screen like the following example will be displayed when the "Connection Details" button is clicked.

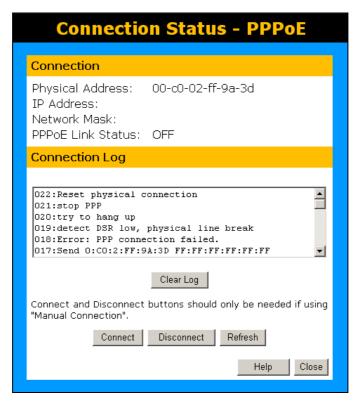

Figure 22: PPPoE Status Screen

#### **Data - PPPoE Screen**

| Connection        |                                                                                                    |  |
|-------------------|----------------------------------------------------------------------------------------------------|--|
| Physical Address  | The hardware address of this device, as seen by remote devices on the Internet. (This is different to the hardware address seen by devices on the local LAN.) |  |
| IP Address        | The IP Address of this device, as seen by Internet users. This address is allocated by your ISP (Internet Service Provider).                                  |  |
| Network Mask      | The Network Mask associated with the IP Address above.                                                                                                    |  |
| PPPoE Link Status | This indicates whether or not the connection is currently established.                                                                                        |  |
|                   | • If the connection does not exist, the <i>Connect</i> button can be used to establish a connection.                                                          |  |
|                   | • If the connection currently exists, the <i>Disconnect</i> button can be used to break the connection.                                                       |  |
|                   | Normally, it is not necessary to use the <i>Connect</i> and <i>Disconnect</i> buttons unless the setting "Connect automatically, as                           |  |

|                | required" is disabled.                                                                                          |  |
|----------------|----------------------------------------------------------------------------------------------------|--|
| Connection Log |                                                                                                    |  |
| Connection Log | The Connection Log shows status messages relating to the existing connection.                                   |  |
|                | The most common messages are listed in the table below.                                                         |  |
|                | The "Clear Log" button will restart the Log, while the Refresh button will update the messages shown on screen. |  |
| Buttons        |                                                                                                    |  |
| Connect        | If not connected, establish a connection to your ISP.                                                           |  |
| Disconnect     | If connected to your ISP, hang up the connection.                                                               |  |
| Clear Log      | Delete all data currently in the Log. This will make it easier to read new messages.                            |  |
| Refresh        | Update the data on screen.                                                                                      |  |

# **Connection Log Messages**

| Message                             | Description                                                                                                    |
|-------------------------------------|----------------------------------------------------------------------------------------------------|
| Connect on Demand                   | Connection attempt has been triggered by the "Connect automatically, as required" setting.                                           |
| Manual connection                   | Connection attempt started by the "Connect" button.                                                                                  |
| Reset physical connection           | Preparing line for connection attempt.                                                                                               |
| Connecting to remote server         | Attempting to connect to the ISP's server.                                                                                           |
| Remote Server located               | ISP's Server has responded to connection attempt.                                                                                    |
| Start PPP                           | Attempting to login to ISP's Server and establish a PPP connection.                                                                  |
| PPP up successfully                 | Able to login to ISP's Server and establish a PPP connection.                                                                        |
| Idle time-out reached               | The connection has been idle for the time period specified in the "Idle Time-out" field. The connection will now be terminated.      |
| Disconnecting                       | The current connection is being terminated, due to either the "Idle Time-out" above, or "Disconnect" button being clicked.           |
| Error: Remote Server not found      | ISP's Server did not respond. This could be a Server problem, or a problem with the link to the Server.                              |
| Error: PPP Connection failed        | Unable to establish a PPP connection with the ISP's Server.<br>This could be a login problem (name or password) or a Server problem. |
| Error: Connection to<br>Server lost | The existing connection has been lost. This could be caused by a power failure, a link failure, or Server failure.                   |

| Error: Invalid or unknown packet type | The data received from the ISP's Server could not be processed. This could be caused by data corruption (from a bad link), or the Server using a protocol which is not supported by this device. |
|---------------------------------------|----------------------------------------------------------------------------------------------------|
|---------------------------------------|----------------------------------------------------------------------------------------------------|

### **Connection Status - PPTP**

If using PPTP (Peer-to-Peer Tunneling Protocol), a screen like the following example will be displayed when the "Connection Details" button is clicked.

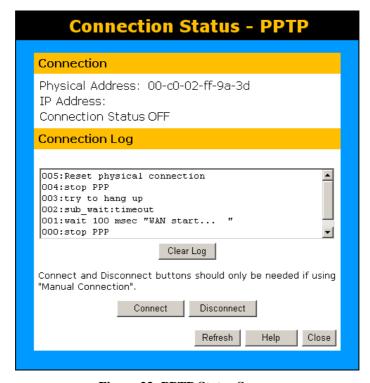

Figure 23: PPTP Status Screen

#### **Data - PPTP Screen**

| Connection        |                                                                                                    |
|-------------------|----------------------------------------------------------------------------------------------------|
| Physical Address  | The hardware address of this device, as seen by remote devices on the Internet. (This is different to the hardware address seen by devices on the local LAN.)                                                                                                    |
| IP Address        | The IP Address of this device, as seen by Internet users. This address is allocated by your ISP (Internet Service Provider).                                                                                                    |
| Connection Status | <ul> <li>This indicates whether or not the connection is currently established.</li> <li>If the connection does not exist, the <i>Connect</i> button can be used to establish a connection.</li> <li>If the connection currently exists, the <i>Disconnect</i> button can be used to break the connection.</li> <li>Normally, it is not necessary to use the <i>Connect</i> and <i>Disconnect</i> buttons unless the setting "Connect automatically, as required" is</li> </ul> |

|                       | disabled.                                                                                                    |
|-----------------------|----------------------------------------------------------------------------------------------------|
| Connection Log        |                                                                                                    |
| <b>Connection Log</b> | The Connection Log shows status messages relating to the existing connection.                                   |
|                       | The "Clear Log" button will restart the Log, while the Refresh button will update the messages shown on screen. |
| Buttons               |                                                                                                    |
| Connect               | If not connected, establish a connection to your ISP.                                                           |
| Disconnect            | If connected to your ISP, hang up the connection.                                                               |
| Clear Log             | Delete all data currently in the Log. This will make it easier to read new messages.                            |
| Refresh               | Update the data on screen.                                                                                      |

# **Connection Status - Telstra Big Pond**

An example screen is shown below.

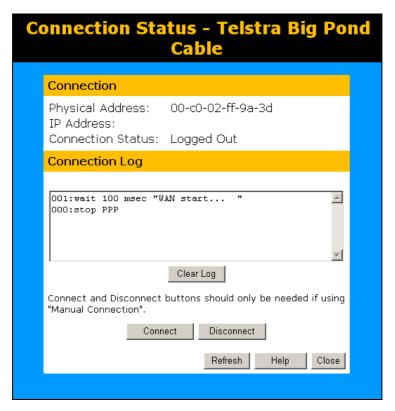

Figure 24: Telstra Big Pond Status Screen

#### **Data - Big Pond Screen**

| Connection       |                                                                 |
|------------------|-----------------------------------------------------------------|
| Physical Address | The hardware address of this device, as seen by remote devices. |

|                          | (This is different to the hardware address seen by devices on the local LAN.)                                                                                    |  |
|--------------------------|----------------------------------------------------------------------------------------------------|--|
| IP Address               | The IP Address of this device, as seen by Internet users. This address is allocated by your ISP (Internet Service Provider).                                     |  |
| <b>Connection Status</b> | This indicates whether or not the connection is currently established.                                                                                           |  |
|                          | • If the connection does not exist, the "Connect" button can be used to establish a connection.                                                                  |  |
|                          | • If the connection currently exists, the "Disconnect" button can be used to break the connection.                                                               |  |
|                          | <ul> <li>Normally, it is not necessary to use the Connect and Disconnect buttons unless the setting "Connect automatically, as required" is disabled.</li> </ul> |  |
| Connection Log           | Connection Log                                                                                                    |  |
| <b>Connection Log</b>    | The Connection Log shows status messages relating to the existing connection.                                                                                    |  |
|                          | The Clear Log button will restart the Log, while the Refresh button will update the messages shown on screen.                                                    |  |
| Buttons                  |                                                                                                    |  |
| Connect                  | If not connected, establish a connection to Telstra Big Pond.                                                                                                    |  |
| Disconnect               | If connected to Telstra Big Pond, terminate the connection.                                                                                                    |  |
| Clear Log                | Delete all data currently in the Log. This will make it easier to read new messages.                                                                             |  |
| Refresh                  | Update the data on screen.                                                                                                    |  |

# Connection Details - SingTel RAS

If using the SingTel RAS access method, a screen like the following example will be displayed when the "Connection Details" button is clicked.

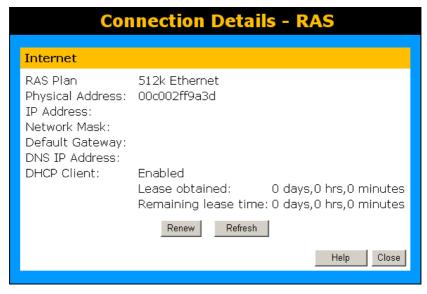

Figure 25: Connection Details - RAS

#### Data - RAS Screen

| Data - INAO OCICE      |                                                                                                    |
|------------------------|----------------------------------------------------------------------------------------------------|
| Internet               |                                                                                                    |
| RAS Plan               | The RAS Plan which is currently used.                                                                                                    |
| Physical Address       | The hardware address of this device, as seen by remote devices on the Internet. (This is different to the hardware address seen by devices on the local LAN.)                                                                                   |
| IP Address             | The IP Address of this device, as seen by Internet users. This address is allocated by your ISP (Internet Service Provider).                                                                                                    |
| Network Mask           | The Network Mask associated with the IP Address above.                                                                                                    |
| <b>Default Gateway</b> | The IP Address of the remote Gateway or Router associated with the IP Address above.                                                                                                    |
| DNS IP Address         | The IP Address of the Domain Name Server which is currently used.                                                                                                    |
| <b>DHCP Client</b>     | This will show "Enabled" or "Disabled", depending on whether or not this device is functioning as a DHCP client.                                                                                                    |
|                        | If "Enabled" the "Remaining lease time" field indicates when the IP Address allocated by the DHCP Server will expire. The lease is automatically renewed on expiry; use the "Renew" button if you wish to manually renew the lease immediately. |
| Buttons                |                                                                                                    |
| Release/Renew          | This button is only useful if the IP address shown above is allocated automatically on connection. (Dynamic IP address). If you have a Fixed (Static) IP address, this button has no effect.                                                    |

|         | <ul> <li>This button will say "Release" if the Broadband Router is currently using an IP Address allocated by the ISP's DHCP Server. Clicking the "Release" button will release the IP Address and break the connection.</li> <li>If the button says "Renew", this indicates that the ISP's DHCP</li> </ul> |
|---------|----------------------------------------------------------------------------------------------------|
|         | Server has not allocated an IP Address for the Broadband<br>Router. Clicking the "Renew" button will re-establish the con-<br>nection and obtain an IP Address from the ISP's DHCP Server.                                                                                                    |
| Refresh | Update the data shown on screen.                                                                                                    |

### **Connection Details - Fixed/Dynamic IP Address**

If your access method is "Direct" (no login), a screen like the following example will be displayed when the "Connection Details" button is clicked.

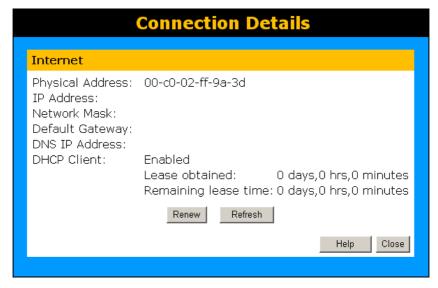

Figure 26: Connection Details - Fixed/Dynamic IP Address

#### Data - Fixed/Dynamic IP address Screen

| Internet               |                                                                                                    |
|------------------------|----------------------------------------------------------------------------------------------------|
| Physical Address       | The hardware address of this device, as seen by remote devices on the Internet. (This is different to the hardware address seen by devices on the local LAN.) |
| IP Address             | The IP Address of this device, as seen by Internet users. This address is allocated by your ISP (Internet Service Provider).                                  |
| Network Mask           | The Network Mask associated with the IP Address above.                                                                                                    |
| <b>Default Gateway</b> | The IP Address of the remote Gateway or Router associated with the IP Address above.                                                                          |
| DNS IP Address         | The IP Address of the Domain Name Server which is currently used.                                                                                             |
| DHCP Client            | This will show "Enabled" or "Disabled".                                                                                                    |
|                        | • If "Enabled", the Internet IP Address from your ISP is allocated automatically upon connection. (Dynamic IP Address). In this                               |

|               | case the "Lease obtained" and "Remaining lease time" fields provide additional information. Note that the lease is automatically renewed on expiry; use the "Renew" button if you wish to manually renew the lease immediately.  • If "Disabled", the the Internet IP Address from your ISP is Fixed or Static. In this case, the "Release/Renew" button is not opera- |
|---------------|----------------------------------------------------------------------------------------------------|
|               | tional.                                                                                                    |
| Buttons       |                                                                                                    |
| Release/Renew | This button is only useful if the IP address shown above is allocated automatically on connection. (Dynamic IP address). If you have a Fixed (Static) IP address, this button has no effect.                                                                                                    |
|               | This button will say "Release" if the Broadband Router is currently using an IP Address allocated by the ISP's DHCP Server. Clicking the "Release" button will release the IP Address and break the connection.                                                                                                    |
|               | If the button says "Renew", this indicates that the ISP's DHCP Server has not allocated an IP Address for the Broadband Router. Clicking the "Renew" button will re-establish the connection and obtain an IP Address from the ISP's DHCP Server.                                                                                                    |

Update the data shown on screen.

Refresh

### Chapter 6

# **Advanced Features**

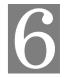

This Chapter explains when and how to use the Broadband Router's "Advanced" Features.

### **Overview**

The following advanced features are provided.

- Access Control
- Dynamic DNS
- Advanced Internet
  - Communication Applications
  - Special Applications
  - Multi-DMZ
  - URL filter
- Virtual Servers
- WAN Port

### **Access Control**

This feature is accessed by the Access Control link on the Advanced menu.

#### Overview

The Access Control feature allows administrators to restrict the level of Internet Access available to PCs on your LAN. With the default settings, everyone has unrestricted Internet access.

#### To use this feature:

- 1. Set the desired restrictions on the "Default" group. All PCs are in the "Default" group unless explicitly moved to another group.
- 2. Set the desired restrictions on the other groups ("Group 1", "Group 2", "Group 3" and "Group 4") as needed.
- 3. Assign PC to the groups as required.

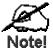

Restrictions are imposed by blocking "Services", or types of connections. All common Services are pre-defined. If required, you can also define your own Services.

#### **Access Control Screen**

To view this screen, select the Access Control link on the Advanced menu.

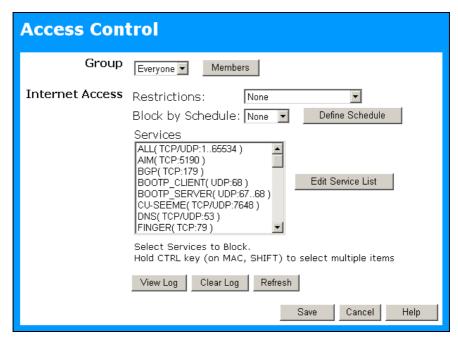

Figure 27: Access Control Screen

#### **Data - Access Control Screen**

| Group            |                                                                                                    |
|------------------|----------------------------------------------------------------------------------------------------|
| Group List       | Select the desired Group. The screen will update to display the settings for the selected Group. Groups are named "Default", "Group 1", "Group 2", "Group 3" and "Group 4", and cannot be renamed. |
| "Members" Button | Click this button to add or remove members from the current Group.                                                                                                    |
|                  | If the current group is "Default", then members can not be added or deleted. This group contains PCs not allocated to any other group.                                                             |
|                  | To remove PCs from the Default Group, assign them to another Group.                                                                                                    |
|                  | To assign PCs to the Default Group, delete them from the Group they are currently in.                                                                                                    |

| Internet Access             | Internet Access                                                                                                    |  |
|-----------------------------|----------------------------------------------------------------------------------------------------|--|
| Restrictions                | <ul> <li>None - Nothing is blocked. Use this to create the least restrictive group.</li> <li>Block all Internet access - All traffic via the WAN port is blocked. Use this to create the most restrictive group.</li> <li>Block selected Services - You can select which Services are to block. Use this to gain fine control over the Internet access for a group.</li> </ul>                                                  |  |
| Block by Schedule           | If Internet access is being blocked, you can choose to apply the blocking only during scheduled times. (If access is not blocked, no Scheduling is possible, and this setting has no effect.)                                                                                                    |  |
| Define Schedule<br>Button   | Clicking this will open a sub-window where you can define or modify the Schedule.                                                                                                    |  |
| Services                    | This lists all defined Services. Select the Services you wish to block. To select multiple services, hold the CTRL key while selecting. (On the Macintosh, hold the SHIFT key rather than CTRL.)                                                                                                    |  |
| Edit Service List<br>Button | If you wish to define additional Services, or manage the Service list, click this button to open the "Services" screen.                                                                                                    |  |
| Buttons                     |                                                                                                    |  |
| Members                     | <ul> <li>Click this button to add or remove members from the current Group.</li> <li>If the current group is "Default", then members can not be added or deleted. The "Default" group contains all members not assigned to other Groups.</li> <li>To remove PCs from the Default Group, assign them to another Group.</li> <li>To assign PCs to the Default Group, delete them from the Group they are currently in.</li> </ul> |  |
| Define Schedule             | Click this to open a sub-window where you can define or modify the Schedule.                                                                                                    |  |
| Edit Service List           | If you wish to define additional Services, or manage the Service list, click this button to open the "Services" screen.                                                                                                    |  |
| Save                        | Save the data on screen.                                                                                                    |  |
|                             | Reverse any changes made since the last "Save".                                                                                                    |  |
| Cancel                      | Reverse any changes made since the last save.                                                                                                    |  |
| Cancel View Log             | Click this to open a sub-window where you can view the "Access Control" log. This log shows attempted Internet accesses which have been blocked by the Access Control feature.                                                                                                    |  |
|                             | Click this to open a sub-window where you can view the "Access Control" log. This log shows attempted Internet accesses which                                                                                                    |  |

#### **Group Members Screen**

This screen is displayed when the *Members* button on the *Access Control* screen is clicked.

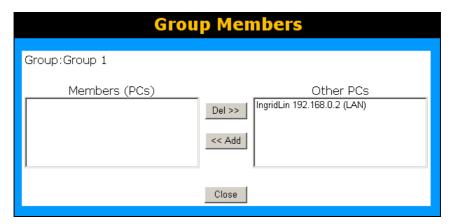

Figure 28: Group Members

Use this screen to add or remove members (PCs) from the current group.

- The "Del >>" button will remove the selected PC (in the *Members* list) from the current group.
- The "<< Add" button will add the selected PC (in the *Other PCs* list) to the current group.

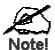

PCs not assigned to any group will be in the "Default" group.

PCs deleted from any other Group will be added to the "Default" group.

#### **Default Schedule Screen**

This screen is displayed when the *Define Schedule* button on the *Access Control* screen is clicked.

- This schedule can be (optionally) applied to any Access Control Group.
- Blocking will be performed during the scheduled time (between the "Start" and "Finish" times.)
- Two (2) separate sessions or periods can be defined.
- Times must be entered using a 24 hr clock.
- If the time for a particular day is blank, no action will be performed.

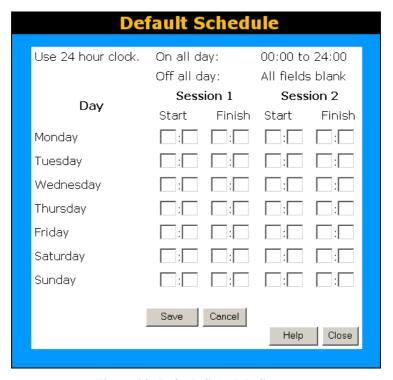

Figure 29: Default Schedule Screen

#### Data - Default Schedule Screen

| Day                    | Each day of the week can scheduled independently.                                                 |
|------------------------|---------------------------------------------------------------------------------------------------|
| Session 1<br>Session 2 | Two (2) separate sessions or periods can be defined. Session 2 can be left blank if not required. |
| Start Time             | Enter the start using a 24 hr clock.                                                              |
| Finish Time            | Enter the finish time using a 24 hr clock.                                                        |

### **Services Screen**

This screen is displayed when the *Edit Service List* button on the *Access Control* screen is clicked.

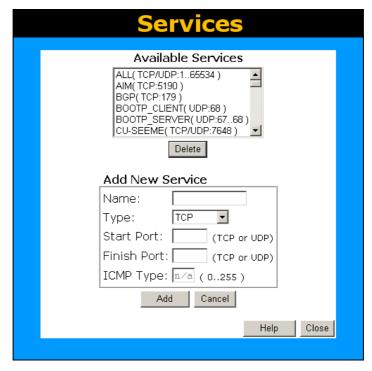

Figure 30: Access Control - Services

#### **Data - Services Screen**

| Available Services |                                                                                                    |
|--------------------|----------------------------------------------------------------------------------------------------|
| Available Services | This lists all the available services.                                                                                                    |
| "Delete" button    | Use this to delete any Service you have added. Pre-defined Services can not be deleted.                                                                                                    |
| Add New Service    |                                                                                                    |
| Name               | Enter a descriptive name to identify this service.                                                                                                    |
| Туре               | Select the protocol (TCP, UDP, ICMP) used to the remote system or service.                                                                                                    |
| Start Port         | If the "Type" (above) is TCP, UDP, or TCP/UDP, enter the port number for this Service. If a port range is required, enter the beginning of the range here, and the end of the range in the "Finish Port" field. |
| Finish Port        | For TCP and UDP Services, enter the end of the range of port numbers used by the service. If the service uses a single port number, enter it in both the "Start" and "Finish" fields.                           |
| ICMP Type          | If the "Type" (above) is ICMP, enter the ICMP type here. Otherwise, this field should be left blank.                                                                                                    |

| Buttons |                                                                                                    |
|---------|----------------------------------------------------------------------------------------------------|
| Delete  | Delete the selected service from the list.                                                         |
| Save    | Add a new entry to the Service list, using the data shown in the "Add New Service" area on screen. |
| Cancel  | Clear the " Add New Service " area, ready for entering data for a new Service.                     |

### **Access Control Log**

To check the operation of the Access Control feature, an *Access Control Log* is provided. Click the *View Log* button on the *Access Control* screen to view this log.

This log shows attempted Internet accesses which have been **blocked** by the *Access Control* function.

Data shown in this log is as follows:

| Date/Time         | Date and Time of the attempted access.                                                                             |
|-------------------|----------------------------------------------------------------------------------------------------|
| Name              | If known, the name of the PC whose access was blocked. This name is taken from the <i>Network Clients</i> database |
| Source IP address | The IP Address of the PC or device whose access request was blocked                                                |
| MAC address       | The hardware or physical address of the PC or device whose access request was blocked                              |
| Destination       | The destination URL or IP address                                                                                  |

### **Dynamic DNS**

This free service is very useful when combined with the *Virtual Server* feature. It allows Internet users to connect to your Virtual Servers using a URL, rather than an IP Address.

This also solves the problem of having a dynamic IP address. With a dynamic IP address, your IP address may change whenever you connect, which makes it difficult to connect to you.

#### The Service works as follows:

- You must register for the service at one of the listed DDNS Service Providers.
- 2. After registration, follow the service provider's procedure to request a Domain Name and have it allocated to you.
- 3. Enter your DDNS data on the Broadband Router's DDNS screen.
- 4. The Broadband Router will then automatically ensure that your current IP Address is recorded at the DDNS server.
  If the DDNS Service provides software to perform this "IP address update"; you should disable the "Update" function, or not use the software at all.
- 5. From the Internet, users will be able to connect to your Virtual Servers (or DMZ PC) using your Domain Name.

#### **Dynamic DNS Screen**

Select Advanced on the main menu, then Dynamic DNS, to see a screen like the following:

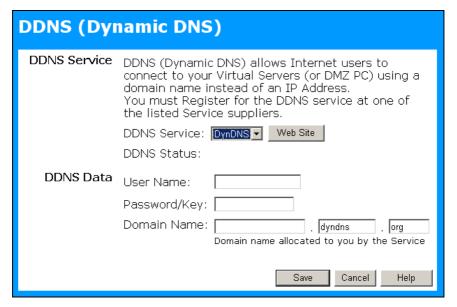

Figure 31: DDNS Screen

#### Data - Dynamic DNS Screen

| DDNS Service    |                                                                                                    |
|-----------------|----------------------------------------------------------------------------------------------------|
| DDNS Service    | Select the desired DDNS Service provider. To disable DDNS, select "None".                                  |
| Web Site button | Click this button to open a new window and connect to the Web site for the selected DDNS service provider. |

| DDNS Data    |                                                                                                    |
|--------------|----------------------------------------------------------------------------------------------------|
| User Name    | Enter your Username for the DDNS Service.                                                                    |
| Password/Key | Enter your current password for the DDNS Service.                                                            |
| Domain Name  | Enter the domain name allocated to you by the DDNS Service.                                                  |
|              | • If you have more than one domain name, enter the name you wish to use. This device supports one name only. |

### **Advanced Internet Screen**

This screen allows configuration of all advanced features relating to Internet access.

- Communication Applications
- Special Applications
- Multi-DMZ
- URL filter

An example screen is shown below.

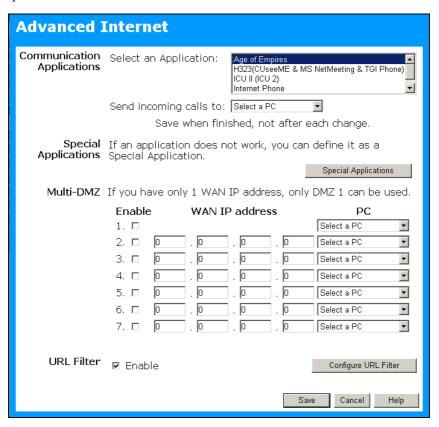

Figure 32: Internet Screen

### **Communication Applications**

Most applications are supported transparently by the Broadband Router. But sometimes it is not clear which PC should receive an incoming connection. This problem could arise with the *Communication Applications* listed on this screen.

If this problem arises, you can use this screen to set which PC should receive an incoming connection, as described below.

| Communication Applications |                                                                                                    |
|----------------------------|----------------------------------------------------------------------------------------------------|
| Select an Application      | This lists applications which may generate incoming connections, where the destination PC (on your local LAN) is unknown. |
| Send incoming calls to     | This lists the PCs on your LAN.                                                                                           |
|                            | If necessary, you can add PCs manually, using the "PC Database" option on the advanced menu.                              |
|                            | For each application listed above, you can choose a destination PC.                                                       |
|                            | There is no need to "Save" after each change; you can set the destination PC for each application, then click "Save".     |

#### **Special Applications**

If you use Internet applications which use non-standard connections or port numbers, you may find that they do not function correctly because they are blocked by the Broadband Router's firewall. In this case, you can define the application as a "Special Application".

#### **Special Applications Screen**

This screen can be reached by clicking the Special Applications button on the Internet screen.

You can then define your Special Applications. You will need detailed information about the application; this is normally available from the supplier of the application.

Also, note that the terms "Incoming" and "Outgoing" on this screen refer to traffic from the client (PC) viewpoint

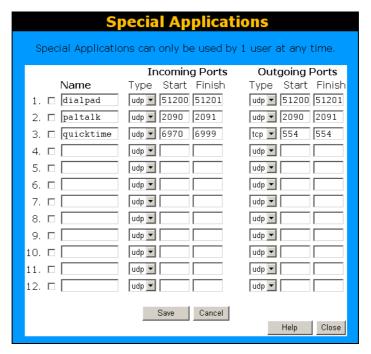

Figure 33: Special Applications Screen

#### **Data - Special Applications Screen**

| Name              | Enter a descriptive name to identify this Special Application. Use the checkbox to Enable or Disable the Special Application as required.                                                                                  |
|-------------------|----------------------------------------------------------------------------------------------------|
| Incoming<br>Ports | Type - Select the protocol (TCP or UDP) used when you receive data from the special application or service. (Note: Some applications use different protocols for outgoing and incoming data).                              |
|                   | • <b>Start</b> - Enter the beginning of the range of port numbers used by the application server, for data you receive. If the application uses a single port number, enter it in both the "Start" and "Finish" fields.    |
|                   | • <b>Finish</b> - Enter the end of the range of port numbers used by the application server, for data you receive.                                                                                                    |
| Outgoing<br>Ports | Type - Select the protocol (TCP or UDP) used when you send data to<br>the remote system or service.                                                                                                    |
|                   | • <b>Start</b> - Enter the beginning of the range of port numbers used by the application server, for data you send to it. If the application uses a single port number, enter it in both the "Start" and "Finish" fields. |
|                   | • <b>Finish</b> - Enter the end of the range of port numbers used by the application server, for data you send to it. If the application uses a single port number, enter it in both the "Start" and "Finish" fields.      |

### **Using a Special Application**

- Configure the *Special Applications* screen as required.
- On your PC, use the application normally. Remember that only one (1) PC can use each Special application at any time. Also, when 1 PC is finished using a particular Special Application, there may need to be a "Time-out" before another PC can use the same Special Application. The "Time-out" period may be up to 3 minutes.

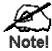

If an application still cannot function correctly, try using the "DMZ" feature.

#### Multi-DMZ

This feature, if enabled, allows one (1) or more computers on your LAN to be exposed to all users on the Internet, allowing unrestricted 2-way communication between the "DMZ PC" and other Internet users or Servers.

- If you only have 1 WAN IP addresses, only DMZ 1 can be used. If DMZ1 is enabled, you
  must select the PC to be used as the "DMZ PC"
- If you have more than one WAN (Internet) IP address, you can enable the DMZ 2 to 7. For each one you enable, you must enter the WAN IP address and select the DMZ PC.

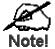

The "DMZ PC" is effectively outside the Firewall, making it more vulnerable to attacks. For this reason, you should only enable the DMZ feature when required.

#### **URL Filter**

The URL Filter allows you to block access to undesirable Web site

- To use this feature, you must define "filter strings". If the "filter string" appears in a requested URL, the request is blocked.
- Enabling the *URL Filter* also affects the Internet *Access Log*. If Enabled, the "Destination" field in the log will display the URL. Otherwise, it will display the IP Address.
- The *URL Filter* can be Enabled or Disabled on the *Advanced Internet* screen.

#### **URL Filter Screen**

Click the "Configure URL Filter" button on the *Internet* screen to access the *URL Filter* screen. An example screen is shown below.

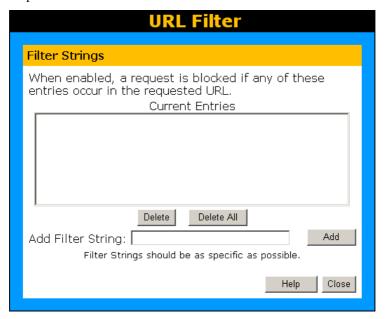

Figure 34: URL Filter Screen

#### Data - URL Filter Screen

| Filter Strings         |                                                                                                    |  |
|------------------------|----------------------------------------------------------------------------------------------------|--|
| <b>Current Entries</b> | This lists any existing entries. If you have not entered any values, this list will be empty.                                                                                                    |  |
| Add Filter String      | To add an entry to the list, enter it here, and click the "Add" button. An entry may be a Domain name (e.g. www.trash.com) or simply a string. (e.g. ads/) Any URL which contains ANY entry ANYWHERE in the URL will be blocked. |  |
| Buttons                |                                                                                                    |  |
| Delete/Delete All      | Use these buttons to delete the selected entry or all entries, as required. Multiple entries can be selected by holding down the CTRL key while selecting.(On the Macintosh, hold the SHIFT key while selecting.)                |  |
| Add                    | Use this to add the current Filter String to the site list.                                                                                                    |  |

### **Virtual Servers**

This feature allows you to make Servers on your LAN accessible to Internet users. Normally, Internet users would not be able to access a server on your LAN because:

- Your Server does not have a valid external IP Address.
- Attempts to connect to devices on your LAN are blocked by the firewall in this device.

The "Virtual Server" feature solves these problems and allows Internet users to connect to your servers, as illustrated below.

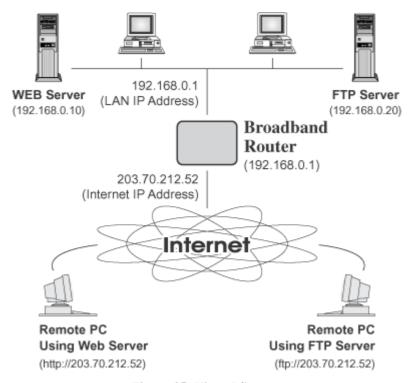

Figure 35: Virtual Servers

#### **IP Address seen by Internet Users**

Note that, in this illustration, both Internet users are connecting to the same IP Address, but using different protocols.

To Internet users, all virtual Servers on your LAN have the same IP Address. This IP Address is allocated by your ISP.

This address should be static, rather than dynamic, to make it easier for Internet users to connect to your Servers.

However, you can use the *DDNS* (*Dynamic DNS*) feature to allow users to connect to your Virtual Servers using a URL, instead of an IP Address.

#### **Virtual Servers Screen**

The *Virtual Servers* screen is reached by the *Virtual Servers* link on the *Advanced* screen. An example screen is shown below.

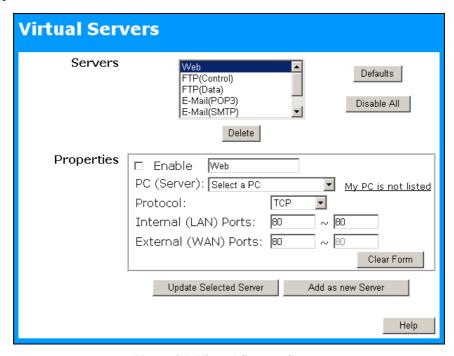

Figure 36: Virtual Servers Screen

This screen lists a number of pre-defined Servers, and allows you to define your own Servers. Details of the selected Server are shown in the "Properties" area.

#### **Data - Virtual Servers Screen**

| Servers                 |                                                                                                    |
|-------------------------|----------------------------------------------------------------------------------------------------|
| Servers                 | This lists a number of pre-defined Servers, plus any Servers you have defined. Details of the selected Server are shown in the "Properties" area.                                                                                                    |
| Properties              |                                                                                                    |
| Enable                  | Use this to Enable or Disable support for this Server, as required.                                                                                                    |
| PC (Server)             | Select the PC for this Server. The PC must be running the appropriate Server software.                                                                                                    |
| Protocol                | Select the protocol (TCP or UDP) used by the Server.                                                                                                    |
| Internal Port No.       | Enter the port number which the Server software is configured to use.                                                                                                    |
| External (WAN) Port No. | The port number used by Internet users when connecting to the Server. This is normally the same as the Internal Port Number. If it is different, this device will perform a "mapping" or "translation" function, allowing the server to use one port address, while clients use a different port address. |

| Buttons                   |                                                                                                    |
|---------------------------|----------------------------------------------------------------------------------------------------|
| Defaults                  | This will delete any Servers you have defined, and set the pre-<br>defined Servers to use their default port numbers.                                              |
| Disable All               | This will cause the "Enable" setting of all Virtual Servers to be set OFF.                                                                                         |
| Update Selected<br>Server | Update the current Virtual Server entry, using the data shown in the "Properties" area on screen.                                                                  |
| Add as new Server         | Add a new entry to the Virtual Server list, using the data shown in the "Properties" area on screen. The entry selected in the list is ignored, and has no effect. |
| Delete                    | Delete the current Virtual Server entry. Note that the pre-defined Servers can not be deleted. Only Servers you have defined yourself can be deleted.              |
| Clear Form                | Clear all data from the "Properties" area, ready for input of a new Virtual Server entry.                                                                          |

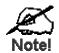

For each entry, the PC must be running the appropriate Server software.

### **Defining your own Virtual Servers**

If the type of Server you wish to use is not listed on the *Virtual Servers* screen, you can define and manage your own Servers:

Create a new Server:

- 1. Click "Clear Form"
- 2. Enter the required data, as described above.
- 3. Click "Add".
- 4. The new Server will now appear in the list.

Modify (Edit) a Server:

- 1. Select the desired Server from the list
- 2. Make any desired changes (for example, change the Enable/Disable setting).
- 3. Click "Update" to save changes to the selected Server.

Delete a Server:

- 1. Select the entry from the list.
- 2. Click "Delete".

**Note:** You can only delete Servers you have defined. Predefined Server cannot be deleted.

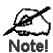

From the Internet, ALL Virtual Servers have the IP Address allocated by your ISP.

### **Connecting to the Virtual Servers**

Once configured, anyone on the Internet can connect to your Virtual Servers. They must use the Internet IP Address (the IP Address allocated to you by your ISP). e.g.

http://203.70.212.52 ftp://203.70.212.52

It is more convenient if you are using a Fixed IP Address from your ISP, rather than Dynamic. However, you can use the *Dynamic DNS* feature, described in the following section, to allow users to connect to your Virtual Servers using a URL, rather than an IP Address.

# **WAN Port Configuration**

The WAN Port option is on the Advanced menu.

| WAN Port       | Configuration                                                                                                    |
|----------------|----------------------------------------------------------------------------------------------------|
| Identification | Hostname: ALFF9A3C  Domain Name:  WAN Port MAC Address: 00c002ff9a3d  Default Copy from PC                                                                                                |
| IP Address     | <ul><li>IP Address is assigned automatically (Dynamic IP Address)</li><li>Specified IP Address (Static IP Address)</li></ul>                                                              |
| DNS            | Automatically obtain from Server     Use this DNS                                                                                                    |
| Login          | Login Method: PPPoE  Login User Name: Login Password: RAS Plan: Server IP Address: (Not required for PPPoE, SingTel RAS)  Connection behavior: auto Auto-disconnect Idle Time-out: 15 min |

Figure 37: WAN Port Screen

### Data - WAN Port Screen

| Identification          |                                                                                                    |
|-------------------------|----------------------------------------------------------------------------------------------------|
| Hostname                | Normally, there is no need to change the default name, but if your ISP requests that you use a particular Hostname, enter it here.                                         |
| <b>Domain Name</b>      | If your ISP provided a domain name, enter it here. Otherwise, this may be left blank.                                                                                      |
| WAN Port MAC<br>Address | Also called <i>Network Adapter Address</i> or <i>Physical Address</i> . This is a low-level identifier, as seen from the WAN port.                                         |
|                         | Normally there is no need to change this, but some ISPs require a particular value, often that of the PC initially used for Internet access.                               |
|                         | You can use the <i>Copy from PC</i> button to copy your PC's address into this field, the <i>Default</i> button to insert the default value, or enter a value directly.    |
| IP Address              |                                                                                                    |
| Automatic               | Also called Dynamic IP Address. This is the default, and the most common.  Leave this selected if your ISP allocates an IP Address to the Wireless Router upon connection. |

|                                 | Salact the desired ention:                                                                                                    |
|---------------------------------|----------------------------------------------------------------------------------------------------|
| Specified IP                    | Select the desired option:                                                                                                    |
| Address                         | Automatic Connect/Disconnect     An Internet connection is automatically made when required, and disconnected when idle for the time period specified by the "Auto-disconnect Idle Time-out".                                                                                                    |
|                                 | Manual Connect/Disconnect     You must manually establish and terminate the connection.                                                                                                    |
|                                 | Keep alive (maintain connection)     The connection will never be disconnected by this device. If disconnected by your ISP, the connection will be re-established immediately. (However, this does not ensure that your Internet IP address will remain unchanged.)                                                                                                    |
| DNS                             |                                                                                                    |
| Automatically obtain from Serve | The DNS (Domain Name Server) address will be obtained automatically from your ISP's server.  Note that if using a fixed IP address, with no login (login is set to "None"), then no Server is used, so this option cannot be used.                                                                                                    |
| Use this DNS                    | If this option is selected, you must enter the IP address of the DNS (Domain Name Server) you wish to use.                                                                                                    |
| Login                           |                                                                                                    |
| Login Method                    | <ul> <li>If your ISP does not use a login method (username, password) for Internet access, leave this at the default value None (Direct connection). Otherwise, check the documentation from your ISP, select the login method used, and enter the required data.</li> <li>PPPoE - this is the most common login method, widely used with DSL modems. Normally, your ISP will have provided some software to connect and login. This software is no longer required, and should not be used.</li> <li>PPPoE (Unnumbered IP) - this can only be used if your ISP supports this system, and has allocated you multiple IP addresses. If selected, you must also select "Specified IP Address" above and enter one of the IP addresses allocated to you by your ISP.</li> <li>PPTP - this is mainly used in Europe. You need to know the PPTP Server address as well as your name and password.</li> <li>L2TP - this is not widely used. You need to know the PPTP Server address as well as your name and password.</li> <li>Big Pond Cable - for Australia only.</li> <li>SingTel RAS - for Singapore only.</li> </ul> |
| Login User Name                 | The User Name (or account name) provided by your ISP.                                                                                                    |
| Login Password                  | Enter the password for the login name above.                                                                                                    |
| RAS Plan                        | For SingTel customers only, select the RAS plan you are on.                                                                                                    |
| Server Address                  | This is not required for PPPoE or SingTel RAS.                                                                                                    |
|                                 | For PPTP, L2TP and BPA, enter the Server address as provided by your ISP.                                                                                                    |

| Connection                       | Select the desired option:                                                                                                    |
|----------------------------------|----------------------------------------------------------------------------------------------------|
| Behavior                         | Automatic Connect/Disconnect     An Internet connection is automatically made when required, and disconnected when idle for the time period specified by the "Auto-disconnect Idle Time-out".                                                                               |
|                                  | Manual Connect/Disconnect     You must manually establish and terminate the connection.                                                                                                    |
|                                  | • Keep alive (maintain connection)  The connection will never be disconnected by this device. If disconnected by your ISP, the connection will be re-established immediately. (However, this does not ensure that your Internet IP address will remain unchanged.)          |
| Auto-disconnect<br>Idle Time-out | This field has no effect unless using the <b>Automatic Connect/Disconnect</b> setting.  If using this setting, enter the desired idle time-out period (in minutes). After the connection to your ISP has been idle for this time period, the connection will be terminated. |
| Buttons                          |                                                                                                    |
| Default                          | Inserts the default MAC address into the MAC address field. You must click "Save" to actually change the address used.                                                                                                    |
| Copy from PC                     | Inserts the MAC address from your PC into the MAC address field. You must click "Save" to actually change the address used.                                                                                                    |
| Save                             | Save your changes to the Wireless Router.                                                                                                    |
| Cancel                           | Reverse any changes made since the last "Save".                                                                                                    |

# **Chapter 7**

# **Advanced Administration**

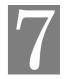

This Chapter explains the settings available via the "Administration" section of the menu.

### **Overview**

Normally, it is not necessary to use these screens, or change any settings. These screens and settings are provided to deal with non-standard situations, or to provide additional options for advanced users.

The available settings and features are:

**Config File** Backup or restore the configuration file for the Broadband Router. This

file contains all the configuration data.

**Logs** View or clear all logs, set E-Mailing of log files.

Network Diag Ping, DNS Lookup.

**Options** Various options, such as backup DNS, UPnP, and enable TFTP firm-

ware upgrade option.

PC Database This is the list of PCs shown when you select the "DMZ PC" or a "Vir-

tual Server". This database is maintained automatically, but you can add

and delete entries for PCs which use a Fixed (Static) IP Address.

**Remote Admin** Allow settings to be changed from the Internet..

**Routing** Only required if your LAN has other Routers or Gateways.

**Security** Firewall and other security-related settings. Normally, the default set-

tings do not need to be changed.

**Upgrade** Upgrade the Firmware (software) installed in your Broadband Router. **Firmware** 

### **Config File**

This feature allows you to download the current settings from the Broadband Router, and save them to a file on your PC.

You can restore a previously-downloaded configuration file to the Broadband Router, by uploading it to the Broadband Router.

This screen also allows you to set the Broadband Router back to its factory default configuration. Any existing settings will be deleted.

An example Config File screen is shown below.

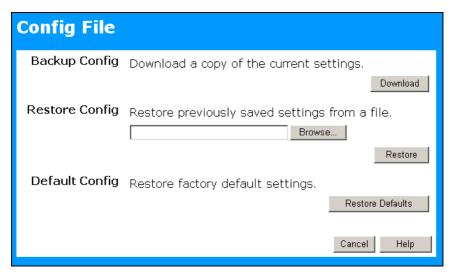

Figure 38: Config Screen

#### **Data - Config File Screen**

| Backup Config         | Use this to download a copy of the current configuration, and store the file on your PC. Click <i>Download</i> to start the download. |
|-----------------------|----------------------------------------------------------------------------------------------------|
| <b>Restore Config</b> | This allows you to restore a previously-saved configuration file back to the Broadband Router.                                        |
|                       | Click <i>Browse</i> to select the configuration file, then click <i>Restore</i> to upload the configuration file.                     |
|                       | WARNING!                                                                                                    |
|                       | Uploading a configuration file will destroy (overwrite) ALL of the existing settings.                                                 |
| <b>Default Config</b> | Clicking the <i>Restore Defaults</i> button will reset the Broadband Router to its factory default settings.                          |
|                       | WARNING!                                                                                                    |
|                       | This will delete ALL of the existing settings.                                                                                        |

### Logs

The Logs record various types of activity on the Broadband Router. This data is useful for troubleshooting, but enabling all logs will generate a large amount of data and adversely affect performance.

Since only a limited amount of log data can be stored in the Broadband Router, log data can also be E-mailed to your PC.

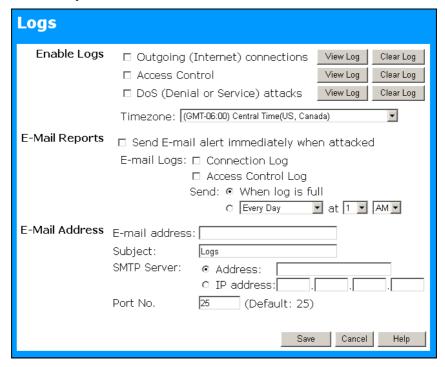

Figure 39: Logs Screen

#### **Data - Logs Screen**

| Enable Logs          |                                                                                                    |
|----------------------|----------------------------------------------------------------------------------------------------|
| Outgoing Connections | If selected, Outgoing Internet connections are logged. Normally, the (Internet) "Destination" will be shown as an IP address. But if the "URL Filter" is enabled, the "Destination" will be shown as a URL. |
| Access Control       | If enabled, the log will include attempted outgoing connections which have been blocked by the "Access Control" feature.                                                                                    |
| DoS Attacks          | If enabled, this log will show details of DoS (Denial of Service) attacks which have been blocked by the built-in Firewall.                                                                                 |
| Timezone             | Select the correct Timezone for your location. This is required for the date/time shown on the logs to be correct.                                                                                          |
| View Log button      | Use this to view each log, as required.                                                                                                    |
| Clear Log button     | Use this to restart the required log. This makes it easier to read the latest entries.                                                                                                    |

| E-Mail Reports    |                                                                                                    |
|-------------------|----------------------------------------------------------------------------------------------------|
| Send E-mail alert | If enabled, an E-mail will be sent immediately if a DoS (Denial of Service) attack is detected. If enabled, the E-mail address information must be provided.                                                                |
| E-mail Logs       | You can choose to have the logs E-mailed to you, by enabling either or both checkboxes. If enabled, the Log will be sent to the specified E-mail address. The interval between E-mails is determined by the "Send" setting. |
| Send              | Select the desired option for sending the log by E-mail.                                                                                                    |
|                   | • When log is full - The time is not fixed. The log will be sent when the log is full, which will depend on the volume of traffic.                                                                                          |
|                   | • Every day, Every Monday The log is sent on the interval specified.                                                                                                    |
|                   | <ul> <li>If "Every day" is selected, the log is sent at the time<br/>specified.</li> </ul>                                                                                                    |
|                   | <ul> <li>If the day is specified, the log is sent once per week, on<br/>the specified day.</li> </ul>                                                                                                    |
|                   | Select the time of day you wish the E-mail to be sent.                                                                                                    |
|                   | <ul> <li>If the log is full before the time specified to send it, it<br/>will be sent regardless.</li> </ul>                                                                                                    |
| E-Mail Address    |                                                                                                    |
| E-mail Address    | Enter the E-mail address the Log is to be sent to. The E-mail will also show this address as the Sender's address.                                                                                                    |
| Subject           | Enter the text string to be shown in the "Subject" field for the Email.                                                                                                    |
| SMTP Server       | Enter the address or IP address of the SMTP (Simple Mail Transport Protocol) Server you use for outgoing E-mail.                                                                                                    |
| Port No.          | Enter the port number used to connect to the SMTP Server. The default value is 25.                                                                                                    |

### **Network Diag**

This screen allows you to perform a "Ping" or a DNS lookup. These activities can be useful in solving network problems.

An example Network Diagnostics screen is shown below.

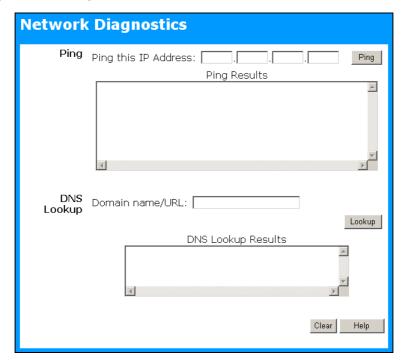

Figure 40: Network Diagnostics Screen

### **Data - Network Diagnostics Screen**

| Ping                    |                                                                                                    |
|-------------------------|----------------------------------------------------------------------------------------------------|
| Ping this<br>IP Address | Enter the IP address you wish to ping. The IP address can be on your LAN, or on the Internet. Note that if the address is on the Internet, and no connection currently exists, you could get a "Timeout" error. In that case, wait a few seconds and try again. |
| Ping Button             | After entering the IP address, click this button to start the "Ping" procedure. The results will be displayed in the <i>Ping Results</i> pane.                                                                                                    |
| DNS Lookup              |                                                                                                    |
| Domain<br>name/URL      | Enter the Domain name or URL for which you want a DNS (Domain Name Server) lookup. Note that if the address in on the Internet, and no connection currently exists, you could get a "Timeout" error. In that case, wait a few seconds and try again.            |
| Lookup Button           | After entering the Domain name/URL, click this button to start the "DNS Lookup" procedure.                                                                                                    |

# **Options**

This screen allows advanced users to enter or change a number of settings. For normal operation, there is no need to use this screen or change any settings.

An example *Options* screen is shown below.

| Options    |                                                                                  |
|------------|----------------------------------------------------------------------------------|
| Backup DNS | Backup DNS (1) IP Address:                                                       |
|            | Backup DNS (2) IP Address:                                                       |
|            | These DNS (Domain Name Servers) are used only if the primary DNS is unavailable. |
| TFTP       | □ Enable Firmware Upgrade using TFTP                                             |
| UPnP       | ☑ Enable UPnP Services                                                           |
|            | ✓ Allow configuration changes through UPnP                                       |
|            | □ Allow Internet access to be disabled                                           |
| MTU        | MTU (Maximum Transmission Unit): 1500 (11500) bytes                              |
|            | This setting only affects PPPoE ,L2TP and PPTP connections.                      |
|            | Save Cancel Help                                                                 |

Figure 41: Options Screen

### **Data - Options Screen**

| Backup DNS                                 |                                                                                                    |
|--------------------------------------------|----------------------------------------------------------------------------------------------------|
| IP Address                                 | Enter the IP Address of the DNS (Domain Name Servers) here. These DNS will be used only if the primary DNS is unavailable.                                                                                                    |
| TFTP                                       |                                                                                                    |
| Enable Firm-<br>ware Upgrade<br>using TFTP | If enabled, TFTP (Trivial FTP) can be used to upgrade the firmware in this device. This is normally not required; a Windows utility is available for this purpose.                                                                                                    |
|                                            | You must obtain the firmware upgrade file first; instructions for using TFTP will be available with the upgrade.                                                                                                    |
| UPnP                                       |                                                                                                    |
| Enable UPnP<br>Services                    | UPnP (Universal Plug and Play) allows automatic discovery and configuration of equipment attached to your LAN. UPnP is by supported by Windows ME, XP, or later.                                                                                                    |
|                                            | If Enabled, this device will be visible via UPnP.                                                                                                    |
|                                            | If Disabled, this device will not be visible via UPnP.                                                                                                    |
| Allow Configuration                        | <ul> <li>If checked, then UPnP users can change the configuration.</li> <li>If Disabled, UPnP users can only view the configuration. But currently, this restriction only applies to users running Windows XP, who access the <i>Properties</i> via UPnP. (e.g. Right - click the Broadband Router in <i>My Network Places</i>, and select <i>Properties</i>)</li> </ul> |

# Allow Internet access to be disabled

- If checked, then UPnP users can disable Internet access via this
  device.
- If Disabled, UPnP users can NOT disable Internet access via this device. But currently, this restriction only applies to users running Windows XP, who access the *Properties* via UPnP. (e.g. Right click the Broadband Router in *My Network Places*, and select *Properties*)

#### **MTU**

#### MTU size

MTU (Maximum Transmission Unit) value should only be changed if advised to do so by Technical Support.

- Enter a value between 1 and 1500.
- This device will still auto-negotiate with the remote server, to set the MTU size. The smaller of the 2 values (auto-negotiated, or entered here) will be used.
- For direct connections (not PPPoE or PPTP), the MTU used is always 1500.

### **PC Database**

The PC Database is used whenever you need to select a PC (e.g. for the "DMZ" PC). It eliminates the need to enter IP addresses. Also, you do not need to use fixed IP addresses on your LAN.

#### **PC Database Screen**

An example PC Database screen is shown below.

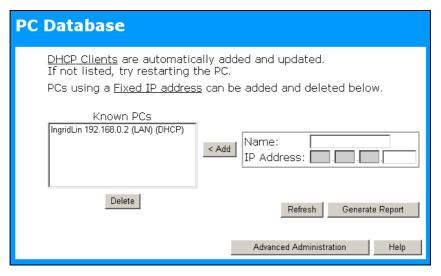

Figure 42: PC Database

- PCs which are "DHCP Clients" are automatically added to the database, and updated as required.
- By default, non-Server versions of Windows act as "DHCP Clients"; this setting is called "Obtain an IP Address automatically".
- The Broadband Router uses the "Hardware Address" to identify each PC, not the name or IP address. The "Hardware Address" can only change if you change the PC's network card or adapter.
- This system means you do NOT need to use Fixed (static) IP addresses on your LAN.
   However, you can add PCs using Fixed (static) IP Addresses to the PC database if required.

### **Data - PC Database Screen**

| Known PCs                  | This lists all current entries. Data displayed is <i>name (IP Address) type</i> . The "type" indicates whether the PC is connected to the LAN.                                                      |
|----------------------------|----------------------------------------------------------------------------------------------------|
| Name                       | If adding a new PC to the list, enter its name here. It is best if this matches the PC's "hostname".                                                                                                |
| IP Address                 | Enter the IP Address of the PC. The PC will be sent a "ping" to determine its hardware address. If the PC is not available (not connected, or not powered On) you will not be able to add it.       |
| Buttons                    |                                                                                                    |
| Add                        | This will add the new PC to the list. The PC will be sent a "ping" to determine its hardware address. If the PC is not available (not connected, or not powered On) you will not be able to add it. |
| Delete                     | Delete the selected PC from the list. This should be done in 2 situations:  The PC has been removed from your LAN.  The entry is incorrect.                                                         |
| Refresh                    | Update the data on screen.                                                                                                    |
| Generate Report            | Display a read-only list showing full details of all entries in the PC database.                                                                                                    |
| Advanced<br>Administration | View the Advanced version of the PC database screen - <i>PC Database</i> ( <i>Admin</i> ). See below for details.                                                                                   |

#### PC Database (Admin)

This screen is displayed if the "Advanced Administration" button on the *PC Database* is clicked. It provides more control than the standard *PC Database* screen.

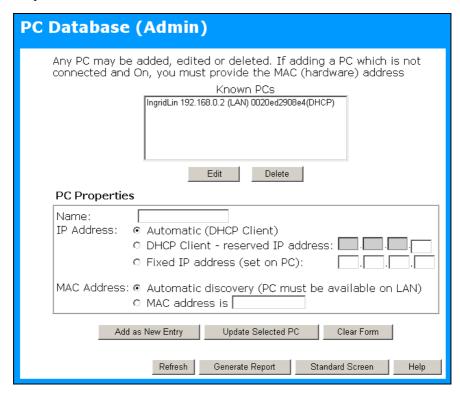

Figure 43: PC Database (Admin)

#### Data - PC Database ( Admin) Screen

| Known PCs     | This lists all current entries (PCs or network devices).                                                                                                    |
|---------------|----------------------------------------------------------------------------------------------------|
| PC Properties |                                                                                                    |
| Name          | If adding a new PC to the list, enter its name here. It is best if this matches the PC's "hostname".                                                                                                    |
| IP Address    | Select the appropriate option:                                                                                                    |
|               | Automatic - The PC is set to be a DHCP client (Windows: "Obtain an IP address automatically"). The Broadband Router will allocate an IP address to this PC when requested to do so. The IP address could change, but normally won't.                                                                                          |
|               | DCHP Client - Reserved IP Address - Select this if the PC is set to be a DCHP client, and you wish to guarantee that the Broadband Router will always allocate the same IP Address to this PC. Enter the required IP address. Only the last field is required; the other fields must match the Broadband Router's IP address. |
|               | • <b>Fixed IP Address</b> - Select this if the PC is using a Fixed (Static) IP address. Enter the IP address allocated to the PC. (The PC must be configured to use this IP address.)                                                                                                    |

| MAC Address         | Select the appropriate option                                                                                                    |
|---------------------|----------------------------------------------------------------------------------------------------|
|                     | Automatic discovery - Select this to have the Broadband Router contact the PC and find its MAC address. This is only possible if the PC is connected to the LAN and powered On.                                                                                                    |
|                     | MAC is - Enter the MAC address on the PC. The MAC address is also called the "Hardware Address", "Physical Address", or "Network Adapter Address". The Broadband Router uses this to provide a unique identifier for each PC. Because of this, the MAC address can NOT be left blank. |
| Buttons             |                                                                                                    |
| Add as New<br>Entry | Add a new PC to the list, using the data in the "Properties" box. If "Automatic discovery" (for MAC address) is selected, the PC will be sent a "ping" to determine its hardware address.                                                                                             |
| Update Selected PC  | Update (modify) the selected PC, using the data in the "Properties" box.                                                                                                    |
| Clear Form          | Clear the "Properties" box, ready for entering data for a new PC.                                                                                                    |
| Refresh             | Update the data on screen.                                                                                                    |
| Generate Report     | Display a read-only list showing full details of all entries in the PC database.                                                                                                    |

Click this to view the standard *PC Database* screen.

**Standard Screen** 

# **Remote Admin**

If enabled, this feature allows you to manage the Broadband Router via the Internet.

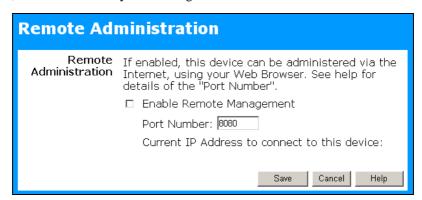

Figure 44: Remote Administration Screen

#### **Data - Remote Administration Screen**

| Remote Administration       |                                                                                                    |
|-----------------------------|----------------------------------------------------------------------------------------------------|
| Enable Remote<br>Management | Enable to allow management via the Internet. If Disabled, this device will ignore management connection attempts from the Internet.                                                                                                    |
| Port Number                 | Enter a port number between 1024 and 65535 (8080 is recommended). This port number must be specified when you connect (see below).                                                                                                    |
|                             | <b>Note:</b> The default port number for HTTP (Web) connections is port 80, but using port 80 here will prevent the use of a Web "Virtual Server" on your LAN. (See <i>Advanced Internet - Virtual Servers</i> )                                          |
| Current IP Address          | You must use this IP Address to connect (see below).  This IP Address is allocated by your ISP. But if using a Dynamic IP Address, this value can change each time you connect to your ISP. So it is better if your ISP allocates you a Fixed IP Address. |

#### To connect from a remote PC via the Internet

- 1. Ensure your Internet connection is established, and start your Web Browser.
- 2. In the "Address" bar, enter "HTTP://" followed by the Internet IP Address of the Broadband Router. If the port number is not 80, the port number is also required. (After the IP Address, enter ":" followed by the port number.)
  e.g.

HTTP://123.123.123.123:8080

This example assumes the WAN IP Address is 123.123.123.123, and the port number is 8080.

# Routing

#### Overview

- If you don't have other Routers or Gateways on your LAN, you can ignore the "Routing" page completely.
- If the Broadband Router is only acting as a Gateway for the local LAN segment, ignore the "Routing" page even if your LAN has other Routers.
- If your LAN has a standard Router (e.g. Cisco) on your LAN, and the Broadband Router is to act as a Gateway for all LAN segments, enable RIP (Routing Information Protocol) and ignore the Static Routing table.
- If your LAN has other Gateways and Routers, and you wish to control which LAN segments use each Gateway, do NOT enable RIP (Routing Information Protocol). Configure the Static Routing table instead. (You also need to configure the other Routers.)
- If using Windows 2000 Data center Server as a software Router, enable RIP on the Broadband Router, and ensure the following Windows 2000 settings are correct:
  - Open Routing and Remote Access
  - In the console tree, select Routing and Remote Access, [server name], IP Routing, RIP
  - In the "Details" pane, right-click the interface you want to configure for RIP version 2, and then click "Properties".
  - On the "General" tab, set *Outgoing packet protocol* to "RIP version 2 broadcast", and *Incoming packet protocol* to "RIP version 1 and 2".

# **Routing Screen**

The routing table is accessed by the *Routing* link on the *Administration* menu.

#### **Using this Screen**

Generally, you will use either RIP (Routing Information Protocol) OR the Static Routing Table, as explained above, although is it possible to use both methods simultaneously.

#### **Static Routing Table**

- If RIP is not used, an entry in the routing table is required for each LAN segment on your Network, other than the segment to which this device is attached.
- The other Routers must also be configured. See *Configuring Other Routers on your LAN* later in this chapter for further details and an example.

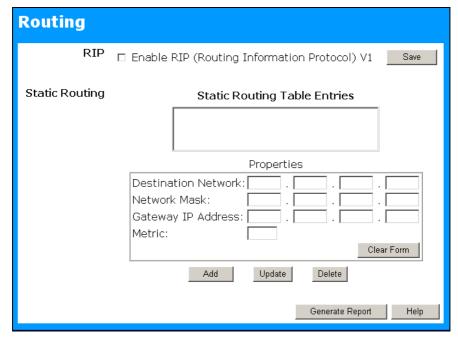

Figure 45: Routing Screen

# **Data - Routing Screen**

| RIP                             |                                                                                                    |
|---------------------------------|----------------------------------------------------------------------------------------------------|
| Enable RIP V1                   | Check this to enable the RIP (Routing Information Protocol) feature of the Broadband Router.                                                                                                    |
|                                 | The Broadband Router supports RIP 1 only.                                                                                                    |
| Static Routing                  |                                                                                                    |
| Static Routing<br>Table Entries | This list shows all entries in the Routing Table.  • The "Properties" area shows details of the selected item in the list.                                                                                                 |
|                                 | Change any the properties as required, then click the "Update" button to save the changes to the selected entry.                                                                                                    |
| Properties                      | • <b>Destination Network</b> - The network address of the remote LAN segment. For standard class "C" LANs, the network address is the first 3 fields of the Destination IP Address. The 4th (last) field can be left at 0. |
|                                 | Network Mask - The Network Mask for the remote LAN segment. For class "C" networks, the default mask is 255.255.255.0                                                                                                    |
|                                 | Gateway IP Address - The IP Address of the Gateway or<br>Router which the Broadband Router must use to communicate<br>with the destination above. (NOT the router attached to the remote segment.)                         |
|                                 | Metric - The number of "hops" (routers) to pass through to reach the remote LAN segment. The shortest path will be used. The default value is 1.                                                                           |

| Buttons         |                                                                                                    |
|-----------------|----------------------------------------------------------------------------------------------------|
| Save            | Save the RIP setting. This has no effect on the Static Routing Table.                                                                                               |
| Add             | Add a new entry to the Static Routing table, using the data shown in the "Properties" area on screen. The entry selected in the list is ignored, and has no effect. |
| Update          | Update the current Static Routing Table entry, using the data shown in the "Properties" area on screen.                                                             |
| Delete          | Delete the current Static Routing Table entry.                                                                                                    |
| Clear Form      | Clear all data from the "Properties" area, ready for input of a new entry for the Static Routing table.                                                             |
| Generate Report | Generate a read-only list of all entries in the Static Routing table.                                                                                               |

### **Configuring Other Routers on your LAN**

It is essential that all IP packets for devices not on the local LAN be passed to the Broadband Router, so that they can be forwarded to the external LAN, WAN, or Internet. To achieve this, the local LAN must be configured to use the Broadband Router as the *Default Route* or *Default Gateway*.

#### **Local Router**

The local router is the Router installed on the same LAN segment as the Broadband Router. This router requires that the *Default Route* is the Broadband Router itself. Typically, routers have a special entry for the *Default Route*. It should be configured as follows.

| <b>Destination IP Address</b> | Normally 0.0.0.0, but check your router documentation. |
|-------------------------------|--------------------------------------------------------|
| Network Mask                  | Normally 0.0.0.0, but check your router documentation. |
| Gateway IP Address            | The IP Address of the Broadband Router.                |
| Metric                        | 1                                                      |

#### Other Routers on the Local LAN

Other routers on the local LAN must use the Broadband Router's *Local Router* as the *Default Route*. The entries will be the same as the Broadband Router's local router, with the exception of the *Gateway IP Address*.

- For a router with a direct connection to the Broadband Router's local Router, the *Gateway IP Address* is the address of the Broadband Router's local router.
- For routers which must forward packets to another router before reaching the Broadband Router's local router, the *Gateway IP Address* is the address of the intermediate router.

# **Static Routing - Example**

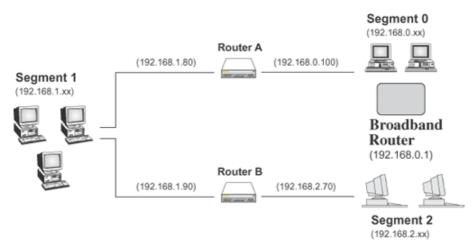

Figure 46: Routing Example

# For the Broadband Router's Routing Table

For the LAN shown above, with 2 routers and 3 LAN segments, the Broadband Router requires 2 entries as follows.

| Entry 1 (Segment 1)    |                                                 |
|------------------------|-------------------------------------------------|
| Destination IP Address | 192.168.1.0                                     |
| Network Mask           | 255.255.255.0 (Standard Class C)                |
| Gateway IP Address     | 192.168.0.100 (Broadband Router's local Router) |
| Metric                 | 2                                               |
| Entry 2 (Segment 2)    |                                                 |
| Destination IP Address | 192.168.2.0                                     |
| Network Mask           | 255.255.255.0 (Standard Class C)                |
| Gateway IP Address     | 192.168.0.100                                   |
| Metric                 | 3                                               |

#### For Router A's Default Route

| Destination IP Address | 0.0.0.0                                     |
|------------------------|---------------------------------------------|
| Network Mask           | 0.0.0.0                                     |
| Gateway IP Address     | 192.168.0.1 (Broadband Router's IP Address) |

#### For Router B's Default Route

| Destination IP Address | 0.0.0.0                                        |
|------------------------|------------------------------------------------|
| Network Mask           | 0.0.0.0                                        |
| Gateway IP Address     | 192.168.1.80 (Broadband Router's local router) |

# **Security**

This screen allows you to set Firewall and other security-related options.

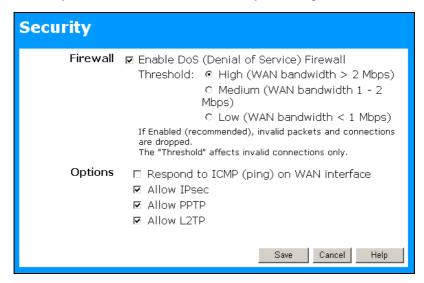

Figure 47: Security Screen

#### **Data - Security Screen**

| Firewall               |                                                                                                    |
|------------------------|----------------------------------------------------------------------------------------------------|
| Enable DoS<br>Firewall | If enabled, DoS (Denial of Service) attacks will be detected and blocked. The default is enabled. It is strongly recommended that this setting be left enabled. Note:                    |
|                        | A DoS attack does not attempt to steal data or damage your PCs, but overloads your Internet connection so you can not use it - the service is unavailable.                               |
|                        | This device uses "Stateful Inspection" technology. This system can detect situations where individual TCP/IP packets are valid, but collectively they become a DoS attack.               |
| Threshold              | This setting affects the number of "half-open" connections allowed.                                                                                                    |
|                        | A "half-open" connection arises when a remote client contacts the Server with a connection request, but then does not reply to the Server's response.                                    |
|                        | While the optimum number of "half-open" connections allowed (the "Threshold") depends on many factors, the most important factor is the available bandwidth of your Internet connection. |
|                        | Select the setting to match the bandwidth of your Internet connection.                                                                                                    |
| Options                |                                                                                                    |
| Respond to ICMP        | The ICMP protocol is used by the "ping" and "traceroute" programs, and by network monitoring and diagnostic programs.                                                                    |
|                        | If checked, the Broadband Router will repond to ICMP packets received from the Internet.                                                                                                 |
|                        | If not checked, ICMP packets from the Internet will be ignored.  Disabling this option provides a slight increase in security.                                                           |

| Allow IPsec | The IPSec protocol is used to establish a secure connection, and is widely used by VPN (Virtual Private Networking) programs. |
|-------------|----------------------------------------------------------------------------------------------------|
|             | If checked, IPSec connections are allowed.                                                                                    |
|             | If not checked, IPSec connections are blocked.                                                                                |
| Allow PPTP  | PPTP (Point to Point Tunneling Protocol) is widely used by VPN (Virtual Private Networking) programs.                         |
|             | If checked, PPTP connections are allowed.                                                                                     |
|             | If not checked, PPTP connections are blocked.                                                                                 |
| Allow L2TP  | L2TP is a protocol developed by Cisco for VPNs (Virtual Private Networks).                                                    |
|             | If checked, L2TP connections are allowed.                                                                                     |
|             | If not checked, L2TP connections are blocked.                                                                                 |

# **Upgrade Firmware**

The firmware (software) in the Broadband Router can be upgraded using your Web Browser.

You must first download the upgrade file, then select *Upgrade* on the *Administration* menu. You will see a screen like the following.

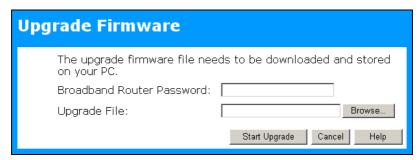

Figure 48: Upgrade Firmware Screen

#### To perform the Firmware Upgrade:

- 1. Click the "Browse" button and navigate to the location of the upgrade file.
- 2. Select the upgrade file. Its name will appear in the *Upgrade File* field.
- 3. Click the "Start Upgrade" button to commence the firmware upgrade.

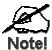

The Broadband Router is unavailable during the upgrade process, and must restart when the upgrade is completed. Any connections to or through the Broadband Router will be lost.

# **Appendix A**

# **Troubleshooting**

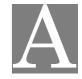

This Appendix covers the most likely problems and their solutions.

# **Overview**

This chapter covers some common problems that may be encountered while using the Broadband Router and some possible solutions to them. If you follow the suggested steps and the Broadband Router still does not function properly, contact your dealer for further advice.

# **General Problems**

- **Problem 1:** Can't connect to the Broadband Router to configure it.
- **Solution 1:** Check the following:
  - The Broadband Router is properly installed, LAN connections are OK, and it is powered ON.
  - Ensure that your PC and the Broadband Router are on the same network segment. (If you don't have a router, this must be the case.)
  - If your PC is set to "Obtain an IP Address automatically" (DHCP client), restart it.
  - If your PC uses a Fixed (Static) IP address, ensure that it is using an IP Address within the range 192.168.0.2 to 192.168.0.254 and thus compatible with the Broadband Router's default IP Address of 192.168.0.1. Also, the Network Mask should be set to 255.255.255.0 to match the Broadband Router.
    - In Windows, you can check these settings by using *Control Panel-Network* to check the *Properties* for the TCP/IP protocol.

# **Internet Access**

- **Problem 1:** When I enter a URL or IP address I get a time out error.
- **Solution 1:** A number of things could be causing this. Try the following troubleshooting steps.
  - Check if other PCs work. If they do, ensure that your PCs IP settings are correct. If using a Fixed (Static) IP Address, check the Network Mask, Default gateway and DNS as well as the IP Address.
  - If the PCs are configured correctly, but still not working, check the Broadband Router. Ensure that it is connected and ON. Connect to it and check its settings. (If you can't connect to it, check the LAN and power connections.)
  - If the Broadband Router is configured correctly, check your Internet connection (DSL/Cable modem etc) to see that it is working correctly.
- **Problem 2:** Some applications do not run properly when using the Broadband Router.

**Solution 2:** The Broadband Router processes the data passing through it, so it is not transparent.

Use the *Special Applications* feature to allow the use of Internet applications which do not function correctly.

If this does solve the problem you can use the *DMZ* function. This should work with almost every application, but:

- It is a security risk, since the firewall is disabled.
- Only one (1) PC can use this feature.

# **Appendix B Specifications**

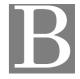

# **ALL1294B Broadband Router**

| Model                 | ALL1294B Broadband Router                                                              |
|-----------------------|----------------------------------------------------------------------------------------|
| Dimensions            | 140mm(W) * 99mm(D) * 27mm(H)                                                           |
| Operating Temperature | 0° C to 40° C                                                                          |
| Storage Temperature   | -10° C to 70° C                                                                        |
| Network Protocol:     | TCP/IP                                                                                 |
| Network Interface:    | 5 Ethernet:<br>4 * 10/100BaseT (RJ45) LAN connection<br>1 * 10/100BaseT (RJ45) for WAN |
| LEDs                  | 11                                                                                     |
| Power Adapter         | 9 V DC External                                                                        |

# **Regulatory Approvals**

#### **CE Standards**

This product complies with the 99/5/EEC directives, including the following safety and EMC standards:

- EN301489-1/-17
- EN60950

### **CE Marking Warning**

This is a Class B product. In a domestic environment this product may cause radio interference in which case the user may be required to take adequate measures.